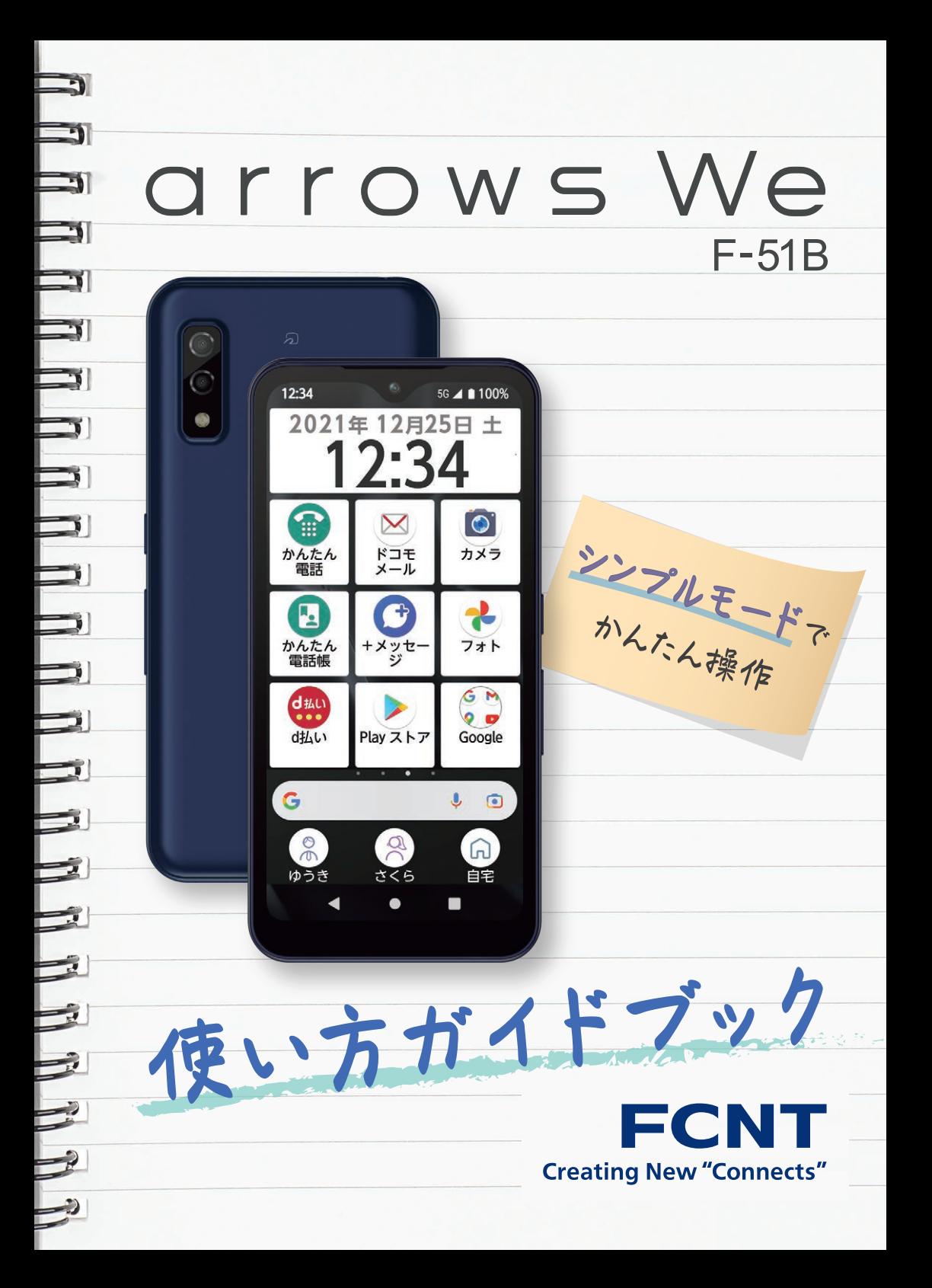

arrows Weをお買い上げいただき、ありがとうございます。 本書をご活用いただき、あなたのスマホライフが もっと楽しく・便利になれば幸いです。

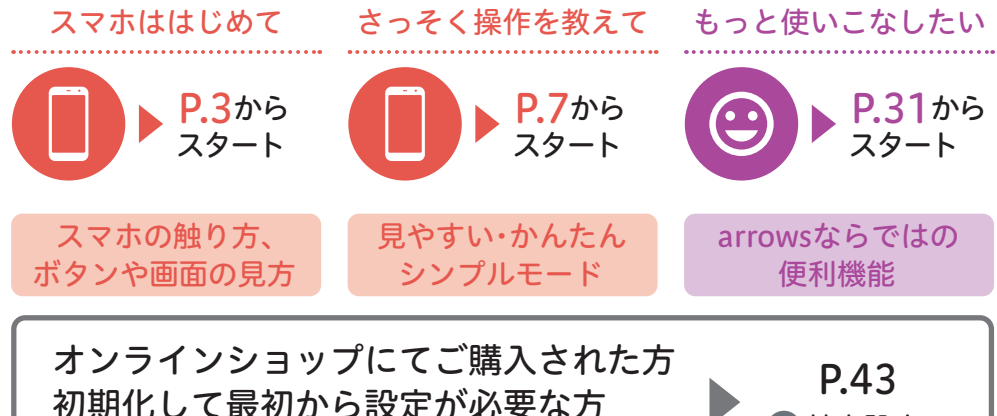

電源を入れてからの操作手順を説明しています。

◎基本設定へ

アプリや機能をはじめて使う場合

下記のような画面が出ることがあります。

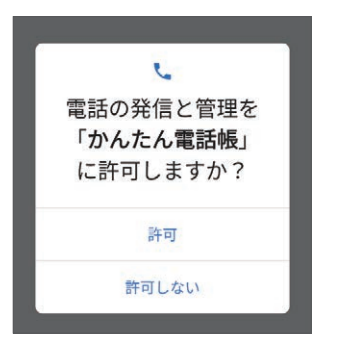

「位置情報」や「連絡先」などの個人情報に アクセス(参照)する機能は、使用の「許 可」/「許可しない」を選択しなければ、先 に進めません。 「許可しない」を選択すると動作しないこ とがあるため、「許可」を選択することを おすすめします。

「取扱説明書」アプリ(eトリセツ)のご紹介 詳しい操作方法は「取扱説明書」アプリ(eトリセツ)をご確認ください。 **eトリセツ** 【ご利用方法】アプリ追加→[取扱説明書]を追加→アプリを起動 (アプリの追加方法はP[.10](#page-10-0)へ) ? ※初めてご利用になる場合は、画面の指示に従って説明データをダウン ロードする必要があります。

裏表紙のQRコードで、かんたんなアンケートにご協力ください。

# 目次

# ■ まずはじめに

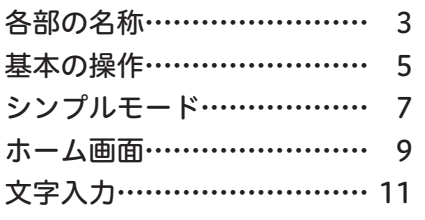

# 電話とメール

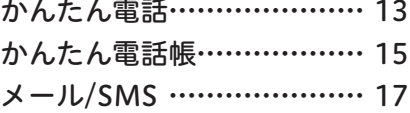

# 検索とアプリ

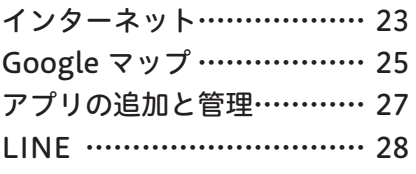

# カメラ

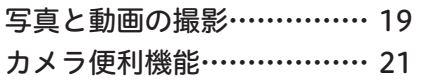

# ● 便利な機能

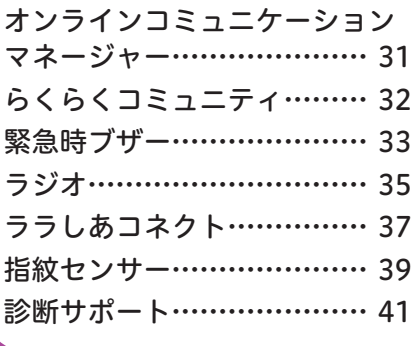

## 63 基本の設定

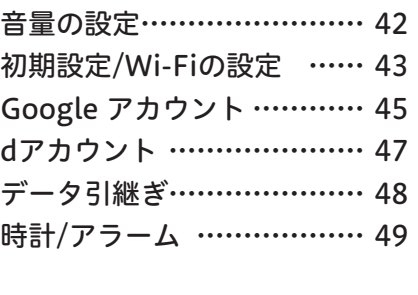

◎本文中では、TMや®は省略しています。 ◎本文中で使用している個人名、連絡先、メールアドレス、 出来事などは、すべて架空のものです。実在するものとは一切関係ありません。 ◎本書に掲載されてい るF-51Bの性能・機能・各種サービス・画面仕様などは、2021年10月現在のもので、予告なく変更される可 能性があります。本書に掲載されているインターネットの情報やアプリなどは、2021年10月現在のもの で、予告なく変更される可能性があります。 ◎本書に掲載されている画像はすべてイメージです。

<span id="page-3-0"></span>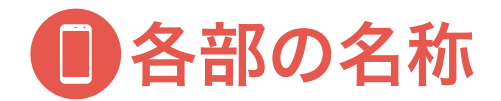

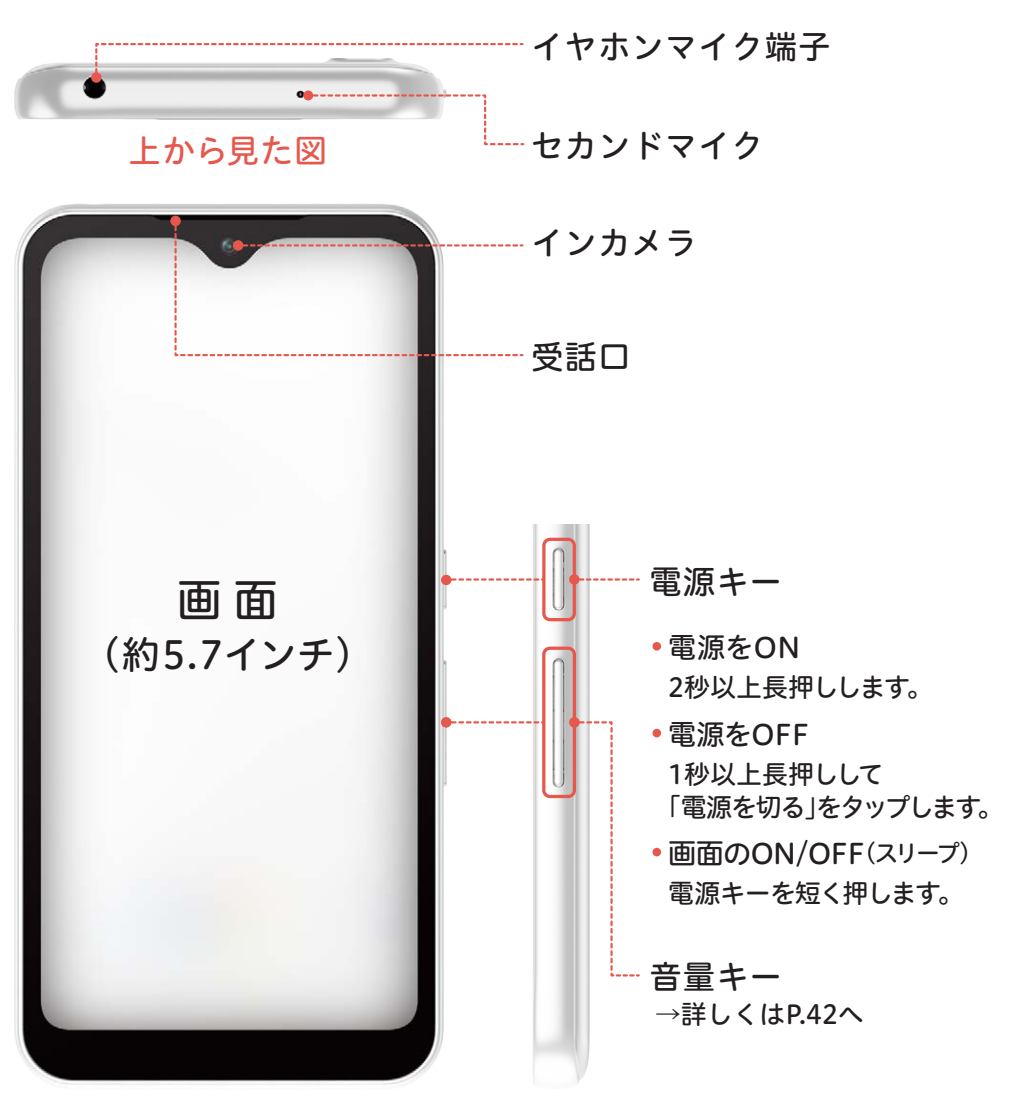

真横から見た図

まずは、どこに何が配置してあるか見て確認しましょう。

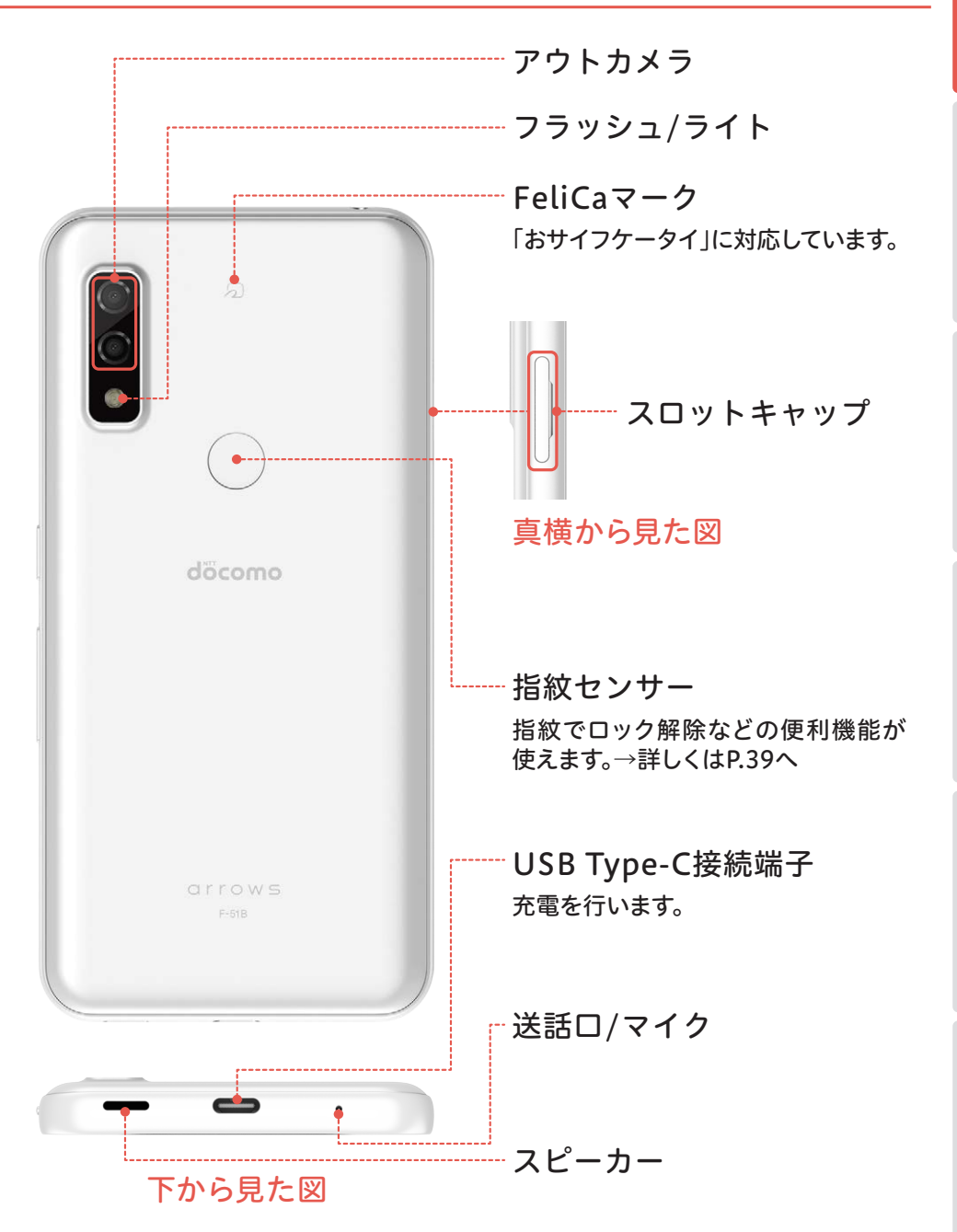

<span id="page-5-0"></span>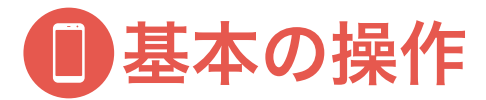

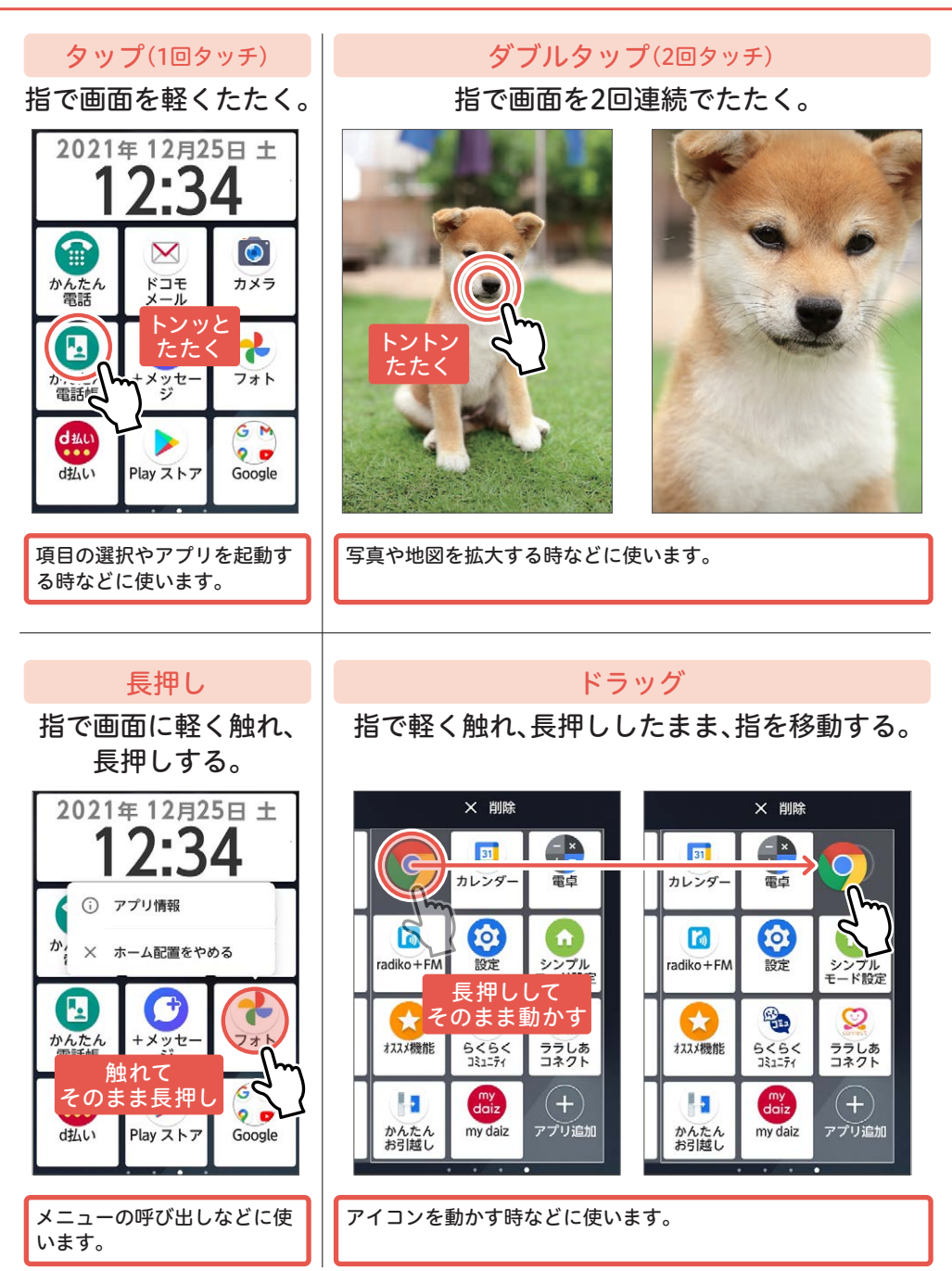

スライド

ピンチイン

# まずはじめに電話とメールカメラ検索とアプリ便利な機能基本の設定まずはじめに 電話とメール

カメラ

便利な機能

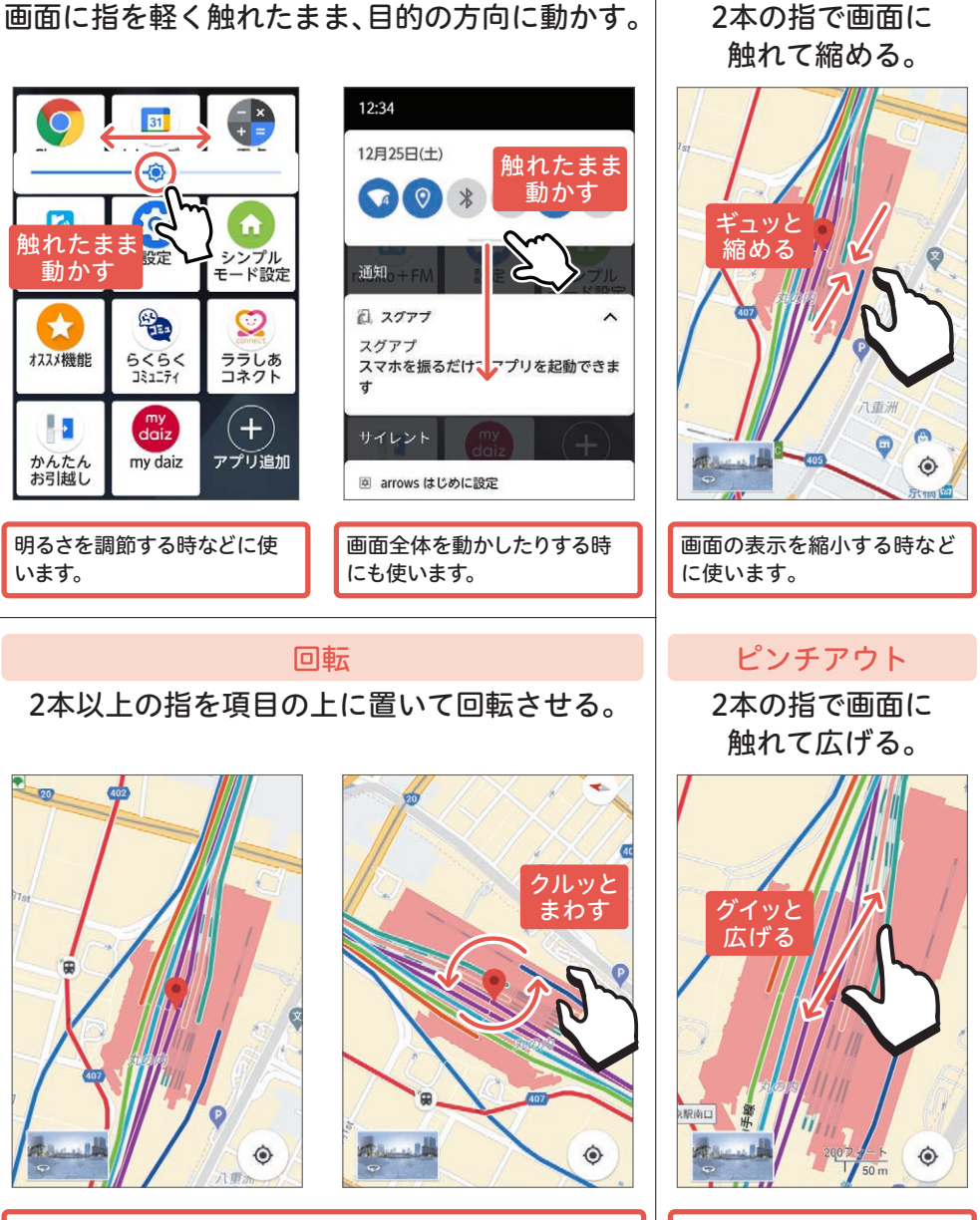

地図などのページを回転させることができます。 画面の表示を拡大する時など

に使います。

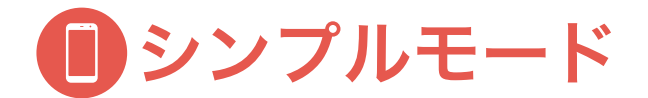

<span id="page-7-0"></span>はじめてのスマホの方・スマホの文字が読みづらいという方

シンプルモードに変更して使いましょう

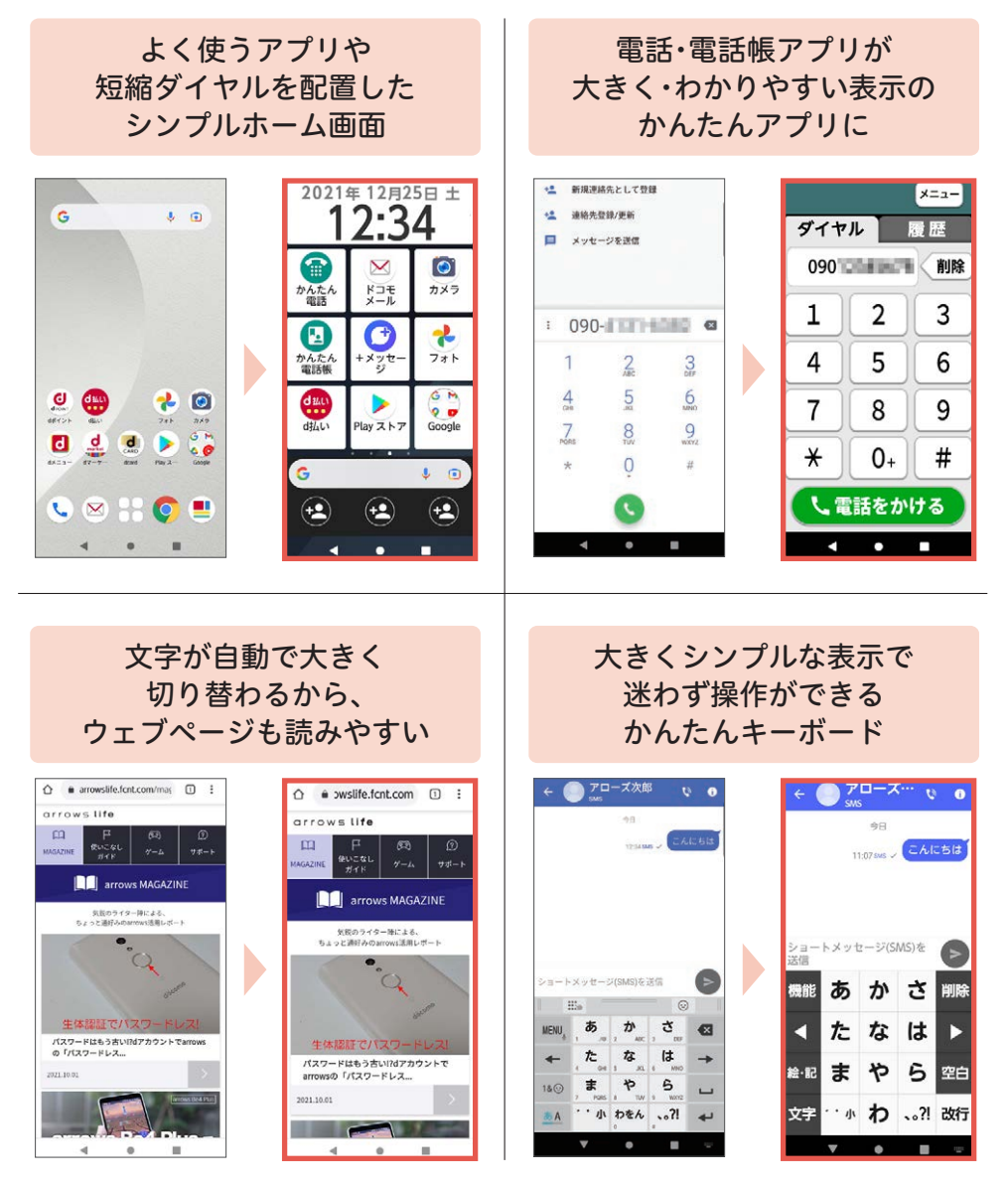

本書はシンプルモードで操作の説明をしています。

#### シンプルモードの設定

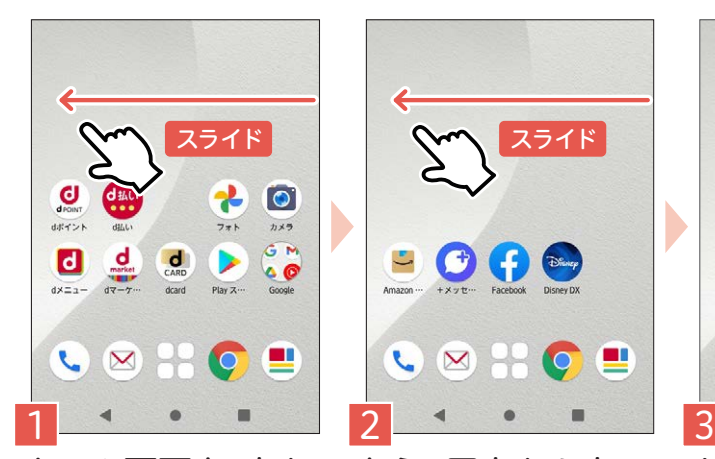

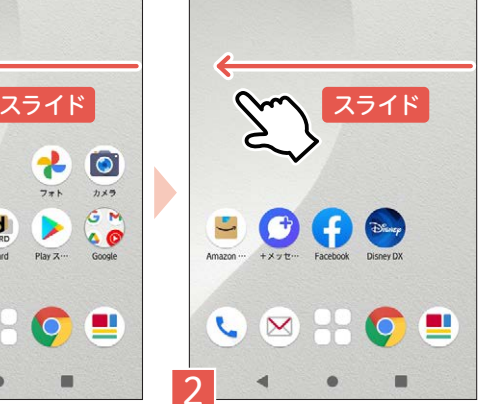

31  $\overline{2}$  $\overline{4}$  $\mathbb{E}$ 2 La Member's arrowsの活用情報を 課題と **M** Þ эа  $5<sub>1</sub>$ FAST  $z_{2}$  $\subset$ ▬

 $24$  $25 26$  $\mathfrak{D}$ 28  $29$  $20$ 

カレンダーが表示さ れた画面になるので、 **■をタップします。** 

ホーム画面を、右か ら左にスライドし ます。

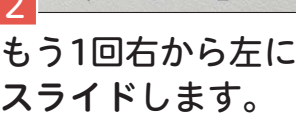

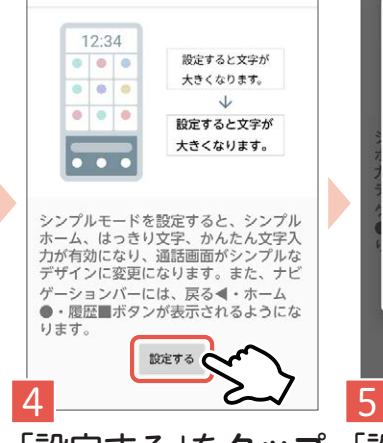

「設定する」をタップ します。

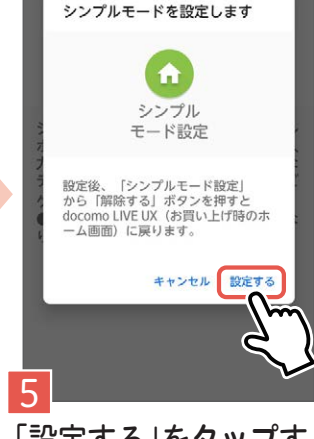

「設定する」をタップす ると、シンプルホーム 画面に切り替わります。

<span id="page-9-0"></span>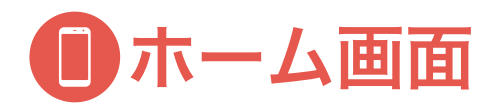

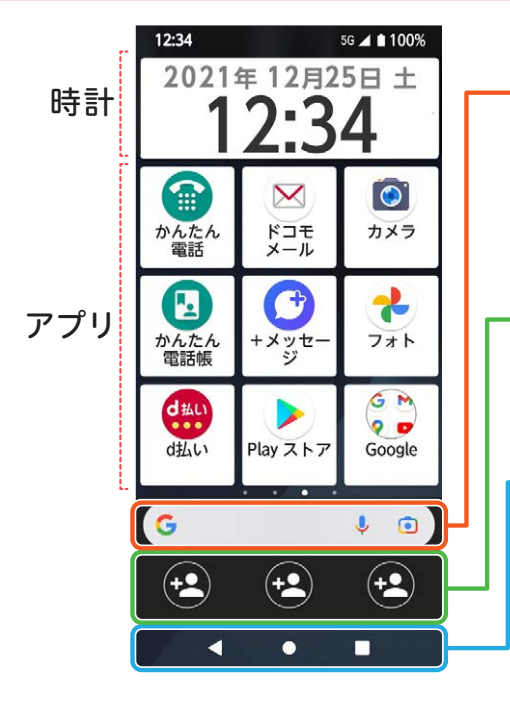

#### Google 検索ウィジェット

タップして検索したいキーワードを入力 すれば、すぐに Google 検索ができます。 音声での検索もできて便利です。 **→詳しくはP.24へ** 

## 短縮ダイヤル

よく使う連絡先を3件まで登録できます。 **→詳しくはP.16 へ** 

## ナビゲーションバー

■ (戻る) ・ ( ホーム) ・ (アプリ履歴) が表示されます。

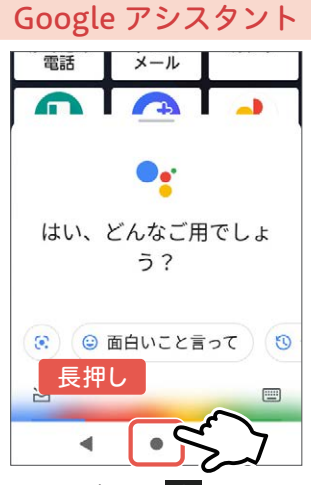

ホームボタン■を長押し して起動します。

ホーム画面切り替え

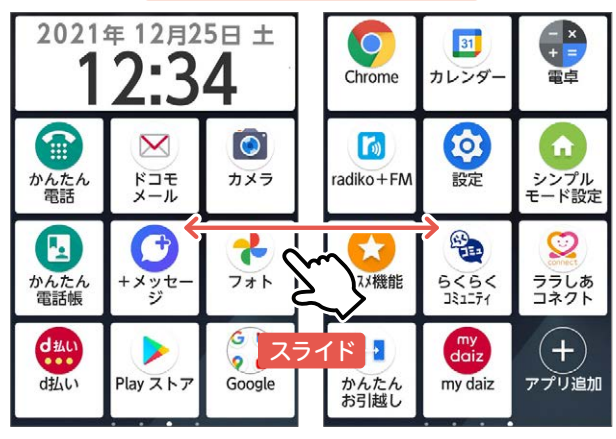

ホーム画面を左右にスライドし、画面を切り替 えることができます。

電話とメール

カメラ

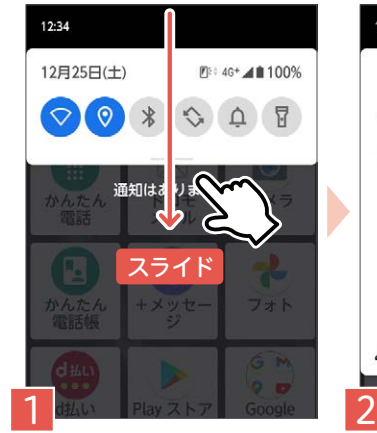

画面の一番上から 下に向かってスラ イドします。

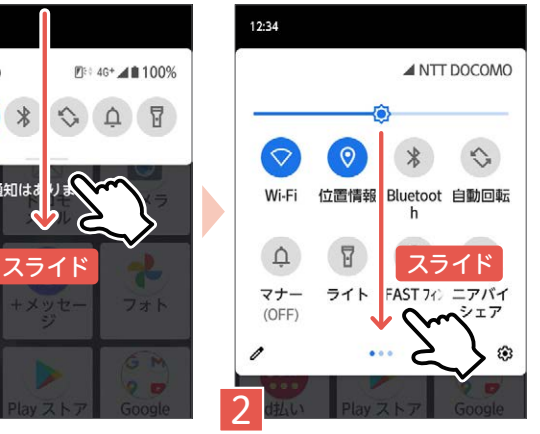

クイック通知パネル

さらに下にスライ ドすると、パネルが 表示されます。

<span id="page-10-1"></span>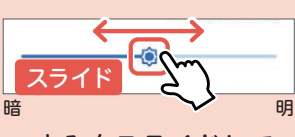

つまみをスライドして 動かすと画面の明るさ を調節できます。

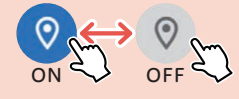

Wi-Fi、位置情報、ライ トなどタップでON/ OFFの切り替えがかん たんにできるので便利 です。

## ホームにアプリを追加

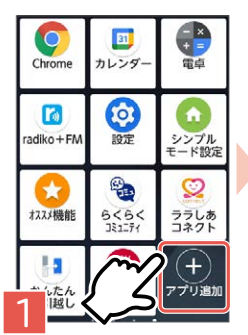

ホーム画面から ●をタップし ます。

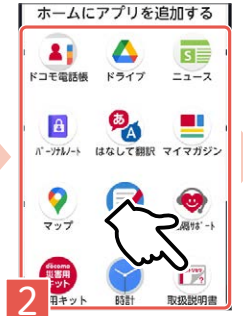

追加したいアプ リをタップして 選択します。

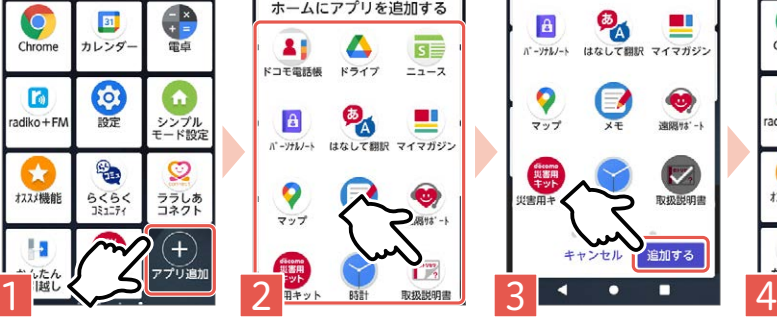

「追加する」を タップします。

<span id="page-10-0"></span>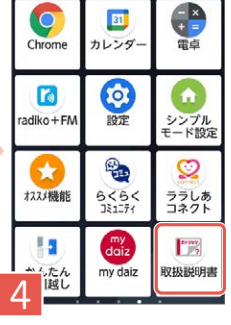

ホーム画面にア プリが追加され ます。

<span id="page-11-0"></span>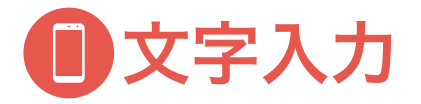

#### キーボード画面

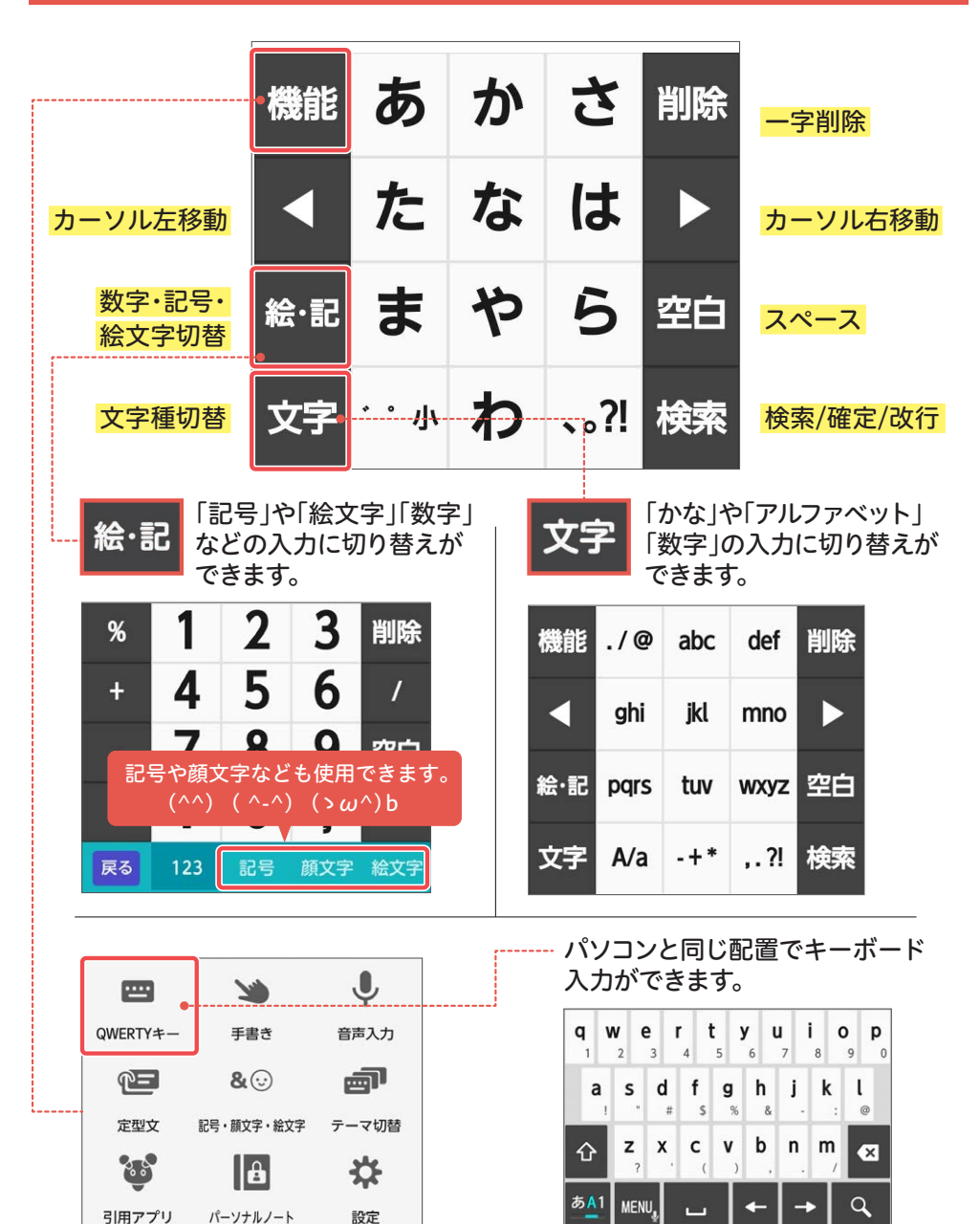

基本の設定

メールや検索など、よく使うキーボードでの文字入力に慣れましょう。

## かんたん入力

キーを押したまま上下左右にドラッグすることで、文字入力ができます。

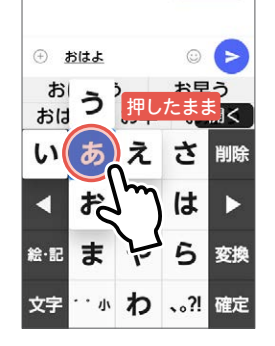

中央の文字を入力 したい場合はその まま指を離します。

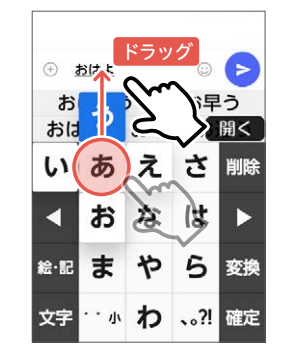

指を離さずに、入力 したい文字の方向 にドラッグします。

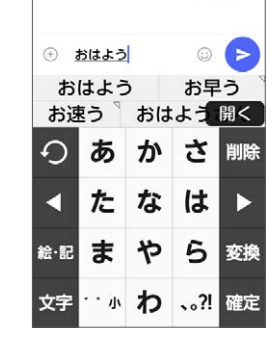

「う」が入力され ます。

#### 文字のコピーと貼り付け

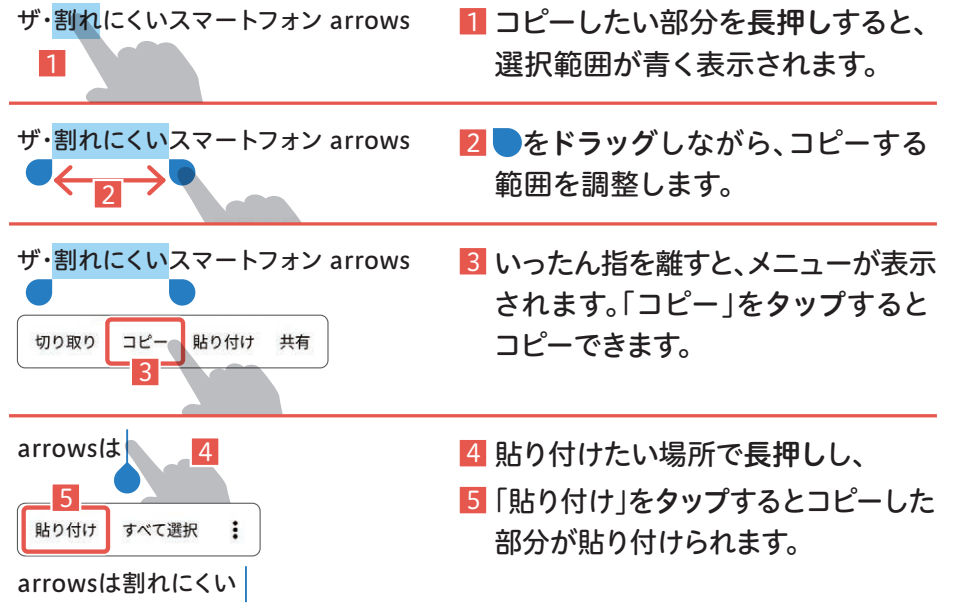

<span id="page-13-0"></span>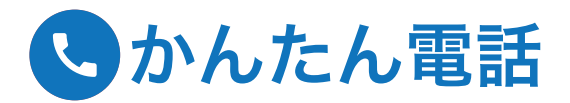

## 電話をかける

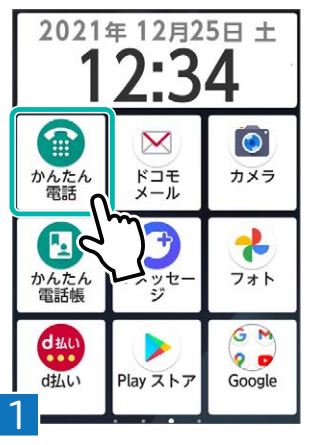

ホーム画面から●を タップします。

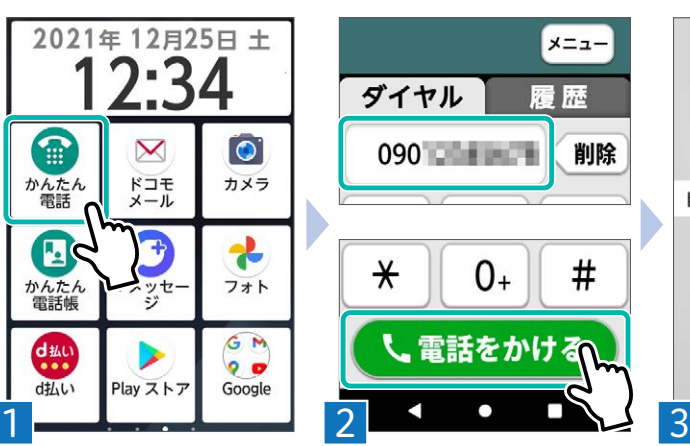

ダイヤル画面で、電 話番号を入力し、 「電話をかける」を タップします。

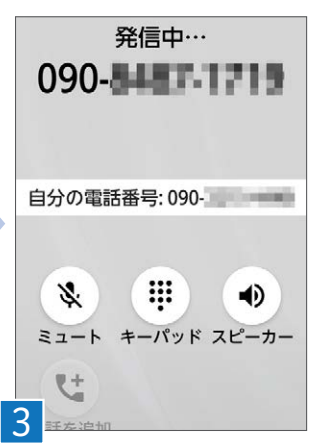

発信画面に移り、電 話をかけられます。

電話を受ける

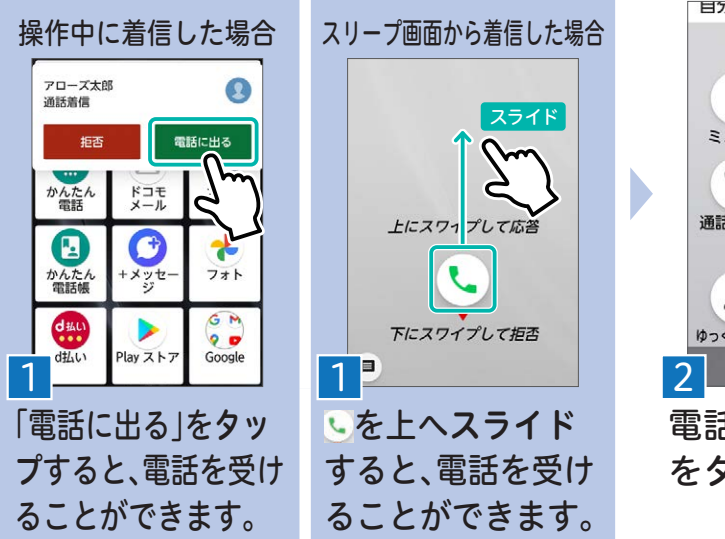

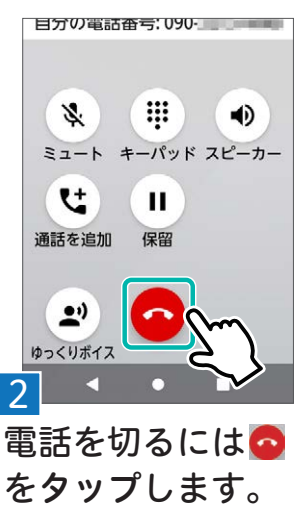

便利な機能

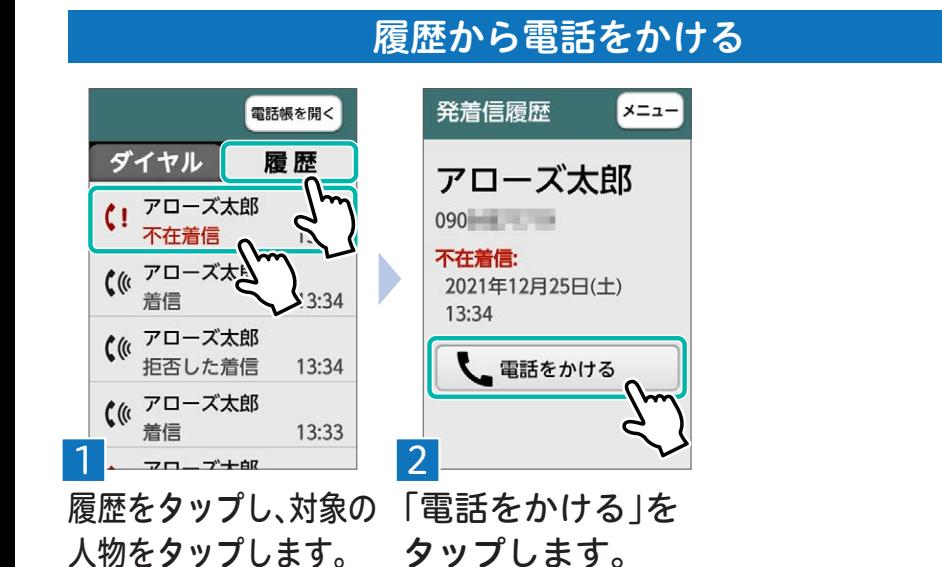

#### 迷惑電話対策機能を設定する

電話帳未登録番号の場合、着信時は相手に専用ガイダンスを流し、発信時は還付金 詐欺の疑いがあると双方に通知します。通話は「迷惑メモ」として録音されます。

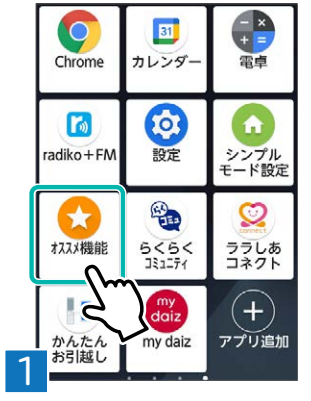

ホーム画面からいを タップします。

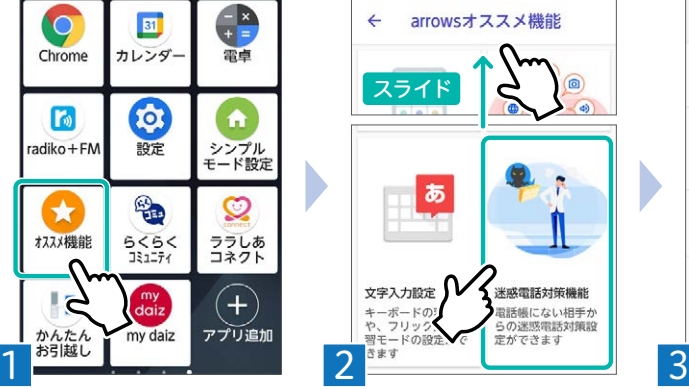

画面を上にスライ ドしていき、「迷惑 電話対策機能」を タップします。

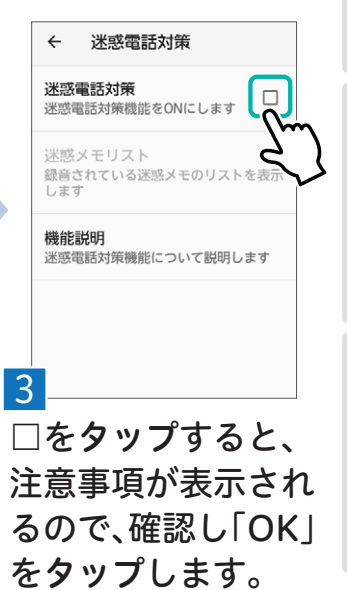

基本の設定

<span id="page-15-0"></span>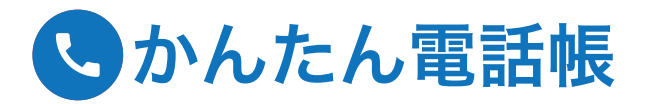

#### 2021年12月25日土  $\bullet$ 儒  $\boldsymbol{\times}$ カメラ かんたん ドコモ 雷話 **P** x かんたん<br>雷話帳 +メッセー フォト GM **dille**  $^{\circ}$  $d\sharp L$ Google ッストア

ホーム画面から

タップします。

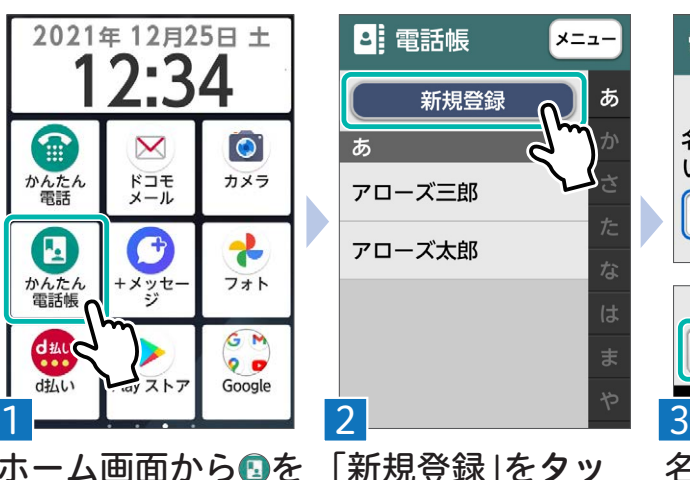

プします。

電話帳を登録する

電話帳新規登録 ステップ 1/4 名前を入力してくださ  $\mathsf{L}_{\lambda}$ アローズ次郎 次へ

名前を入力し「次 へ」をタップしま す。

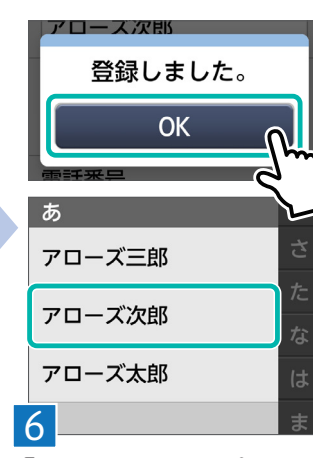

「OK」をタップする と電話帳に反映さ

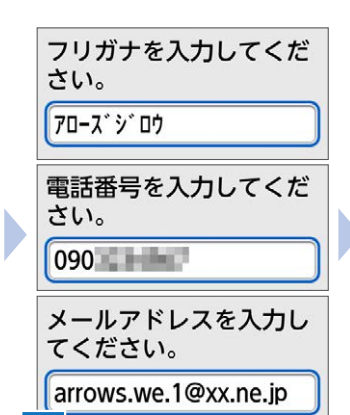

指示の通りに情報 を入力します。

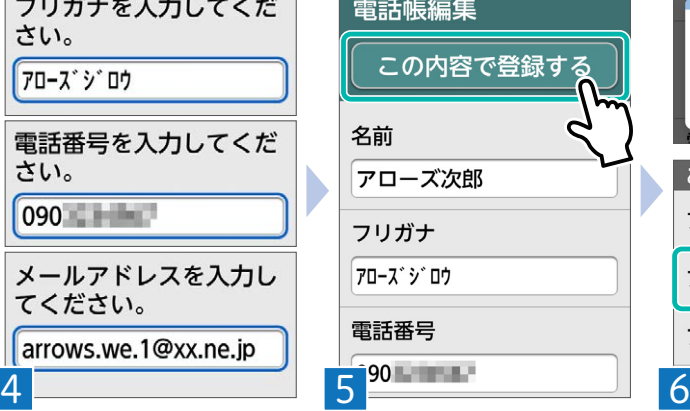

入力情報を確認で きたら「この内容で 登録する」をタップ れます。 します。

電話とメール

カメラ

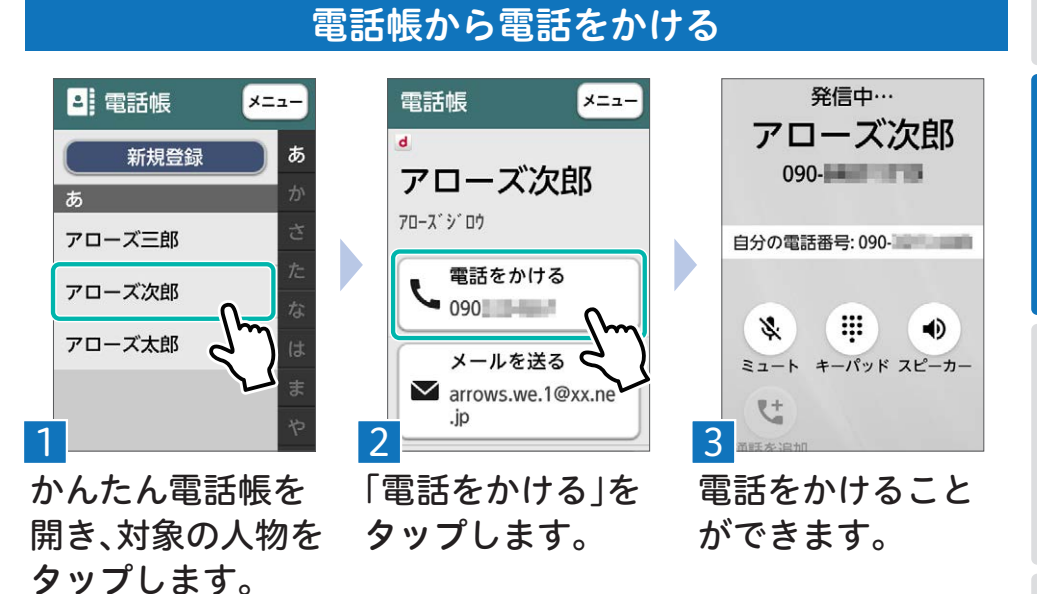

短縮ダイヤルに連絡先を追加

よく使う連絡先を登録しておけば、ホーム画面からかんたんに通話ができます。

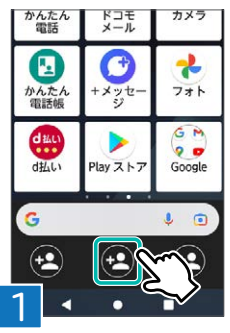

ホーム画面下部 の白をタップし ます。

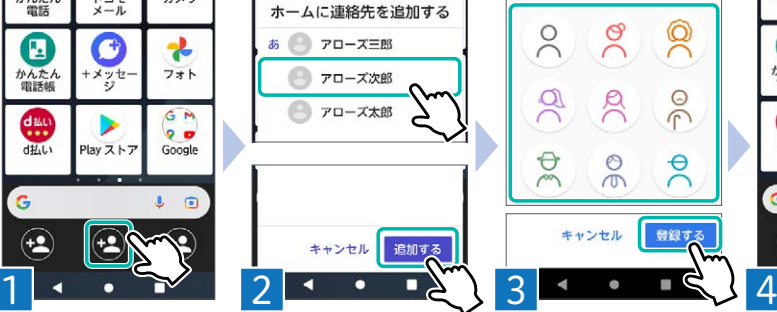

登録済みの連絡 先から、短縮ダイ ヤルに登録した い人をタップし、 「追加する」を タップします。

<span id="page-16-0"></span>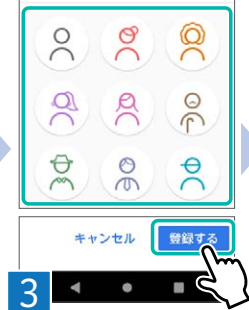

登録したい連絡 先のアイコンを 決め、「登録する」 をタップします。

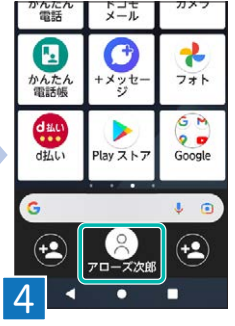

ホーム画面に登 録した人物が、ア イコンで表示さ れます。

検索とアプリ

基本の設定

<span id="page-17-0"></span>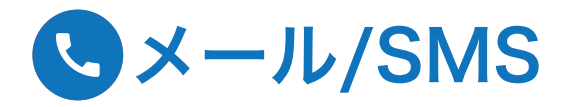

## ドコモメールの作成

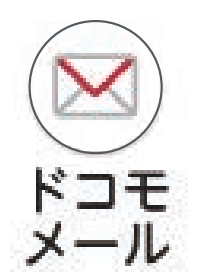

ドコモメールとは、 ドコモのメールア ドレス(@docomo. ne.jp)が使えるメー ne.jpノか怏えるメー ホーム画面から ⊠<br>ルアプリです。 ≠ A....ゴ! + +

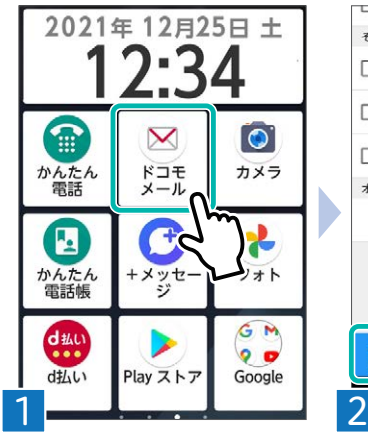

をタップします。

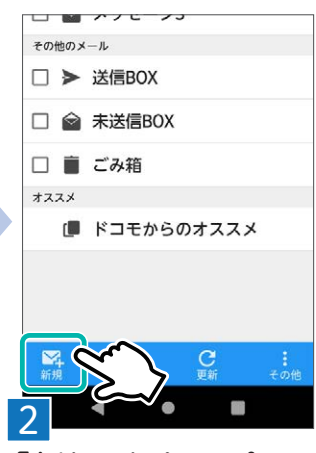

「新規」をタップし ます。

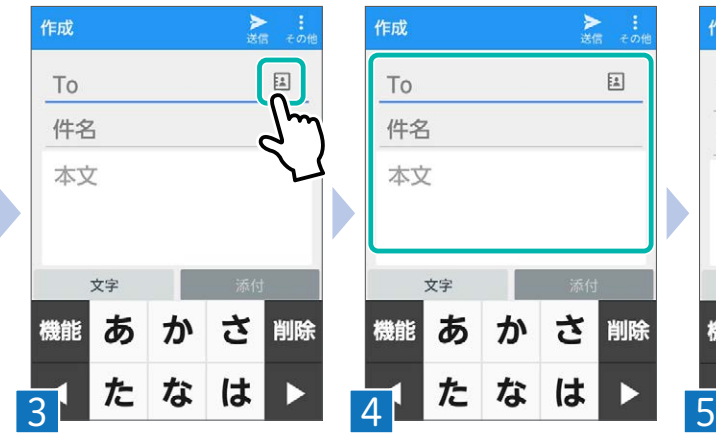

入力欄をタップして、 入力します。To(宛先)を 電話帳から選ぶ時は をタップします。

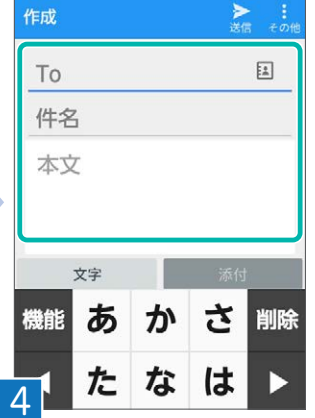

To(宛先)と件名 (メールのタイトル) をタップし送信 と本文を入力しま しょう。

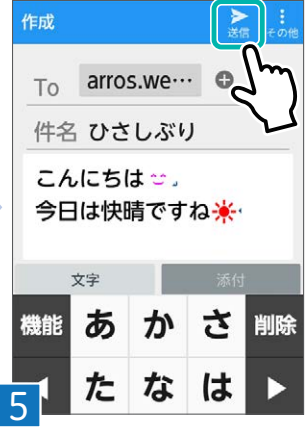

入力が終わったら、 します。

## SMSを送る

SMSとは、携帯の電話番号だけで送ることができるショートメッセージサービス (SMS)です。

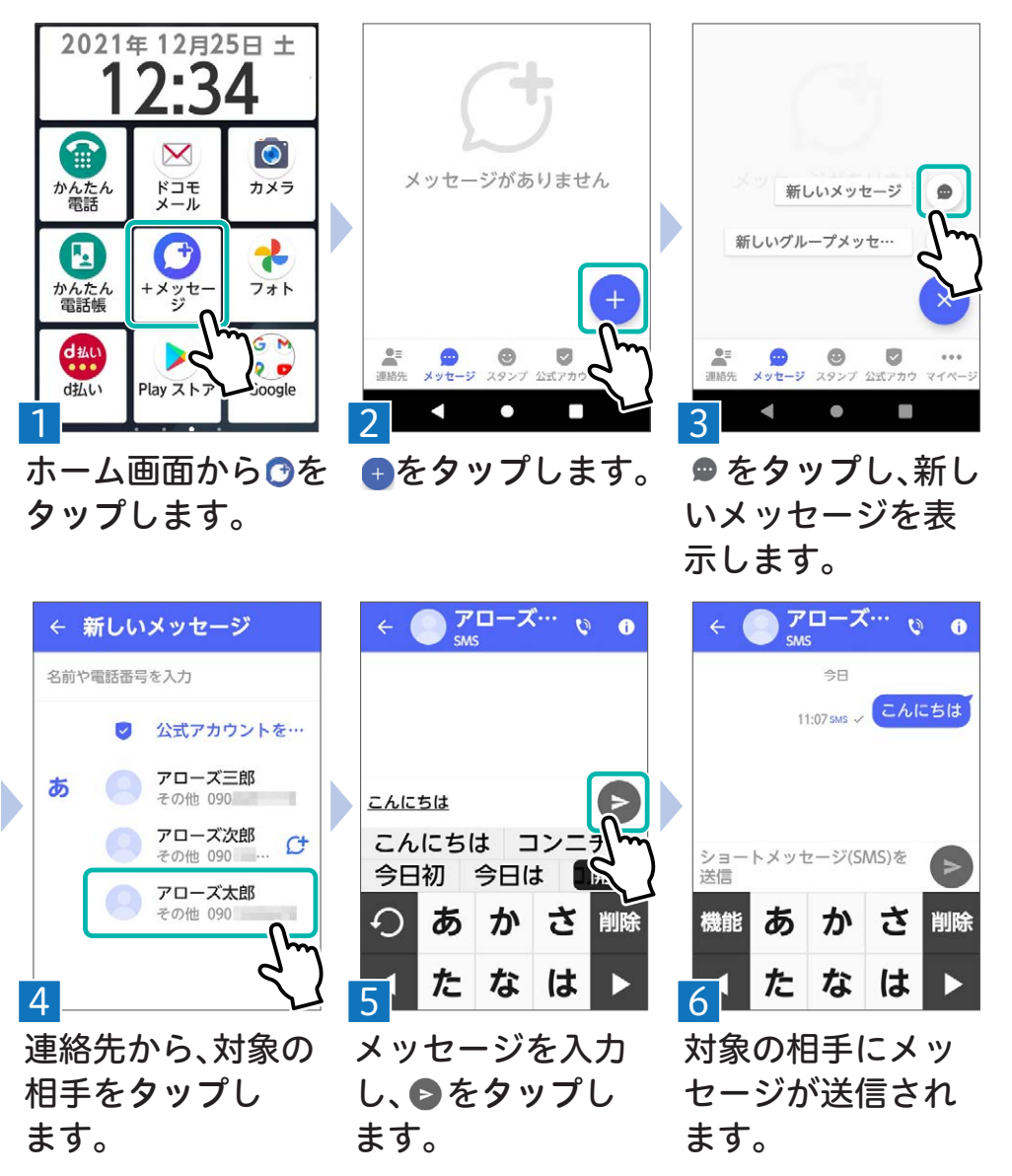

<span id="page-19-0"></span>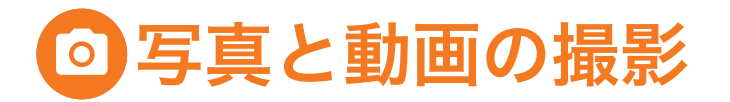

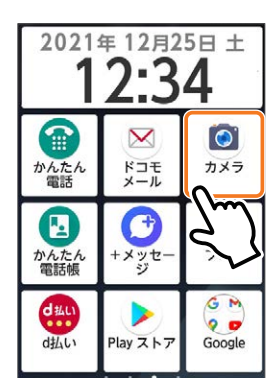

ホーム画面から をタップし ます。

静止画/動画切替

ボタンを押すたびに 切り替わります。

#### フォーカス枠

- 顔が検出された時は、 顔に自動的にフォー カスを合わせて顔検 出枠を表示します。
- 顔が検出されない時 は、画面の中央に自動 的にフォーカスを合 わせるか、または被写 体をタップしてフォー カス枠を表示します。

#### カメラ切替

- アウトカメラ/インカ メラを切り替えます。
- アウトカメラをQR コードにかざすと、 QRコードを読み取 ることができます。

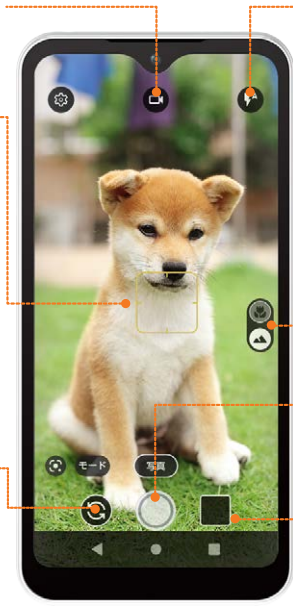

#### フラッシュ

- 静止画撮影でフ ラッシュを切り替 えます。
- 動画撮影ではライ トの点灯/消灯を 切り替えます。

レンズ切替

アウトカメラのレンズ を切り替えます。

#### シャッターボタン 録画開始ボタン

ボタンの種類は、自 動で切り替わります。

#### 直前に撮影した 静止画/動画

タップして撮影した 静止画や動画を確 認できます。

#### $\leftarrow$ 設定 共通 四 保存先 SDカードに保存する  $\odot$ 位置情報 撮影した画像に位置情報を付加しま 心 露出/WB調整 3 田 グリッド表示 撮影画面に補助線を表示します 图 QRコード読み取り 撮影画面でQRコードを読み取ります  $\Omega$ 指紋センサー長押し撮影

#### 撮影設定の変更

 $\bullet$ 

 $\Box$ 

 $\qquad \qquad \Box$ 

 $\Box$ 

撮影サイズの変更や、 QRコードの読み取りON/ OFF、手振れ補正ON/OFF、 セルフタイマーの設定、 ビューティーON/OFFなどが できます。

電話とメール

カメラ

## 写真を撮影する

アウトカメラ インカメラ

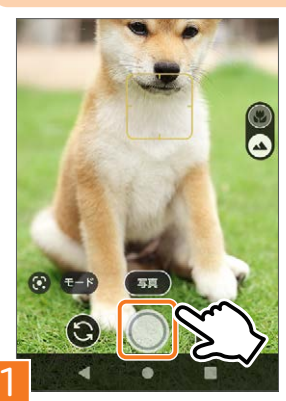

ます。

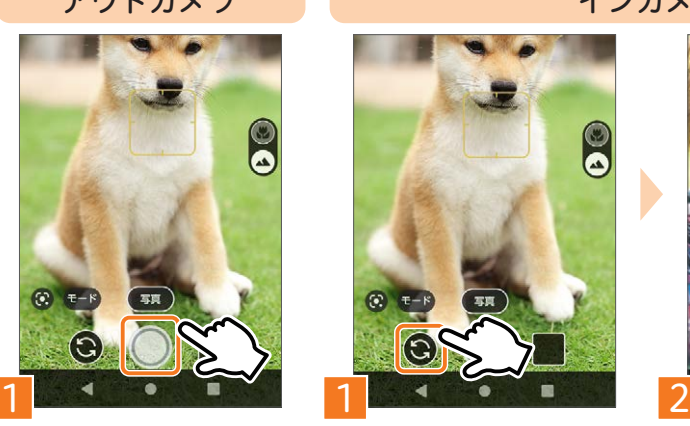

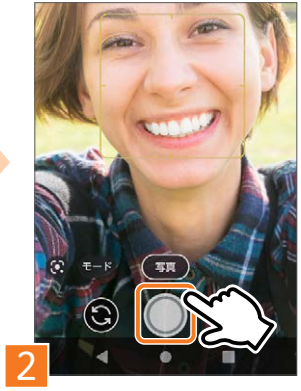

をタップし撮影し をタップすると、 インカメラに切り 替わります。

動画を撮影する

をタップし撮影し ます。

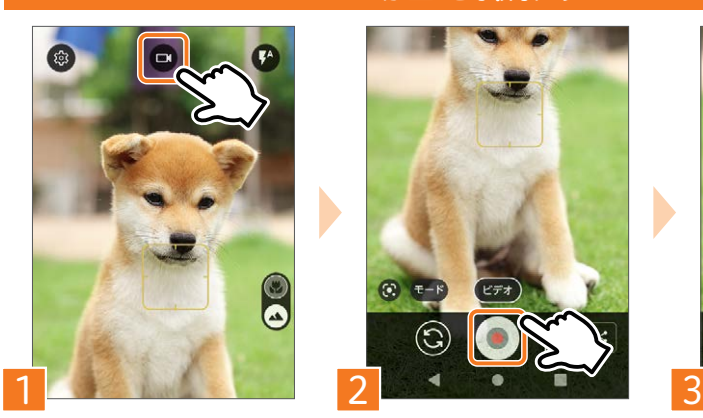

■をタップすると、 動画撮影モードに 切り替わります。

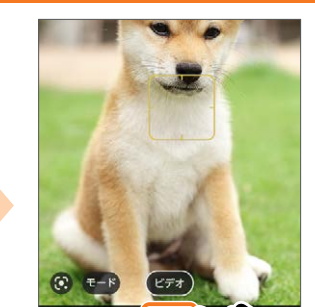

◎をタップし、撮影 を開始します。

 $\circledS$ 

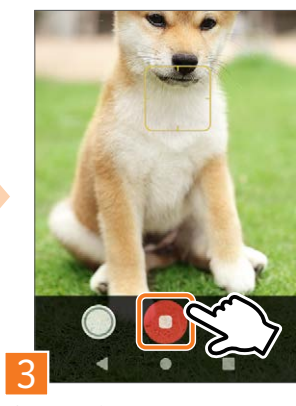

撮影終了時は●を タップします。

<span id="page-21-0"></span>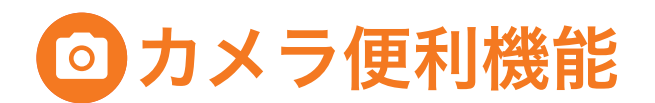

## アウトカメラ(標準カメラ/マクロカメラ)を切り替える

マクロカメラ 被写体により近づい て撮影ができます。

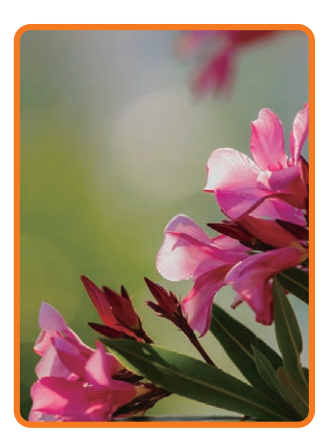

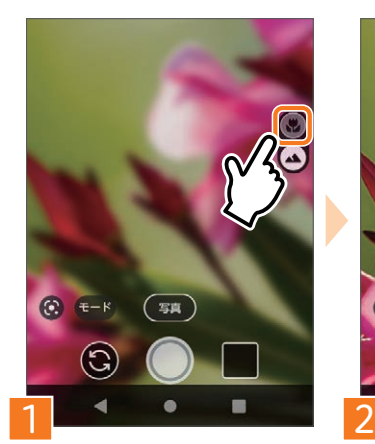

カメラが起動した ら、 いをタップしま す。

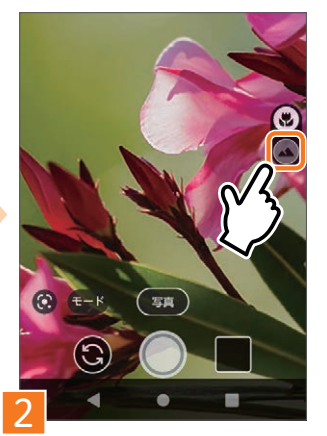

標準カメラに戻す には、 をタップし ます。

## ポートレートモードで写真を撮る

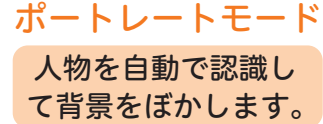

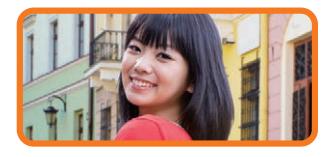

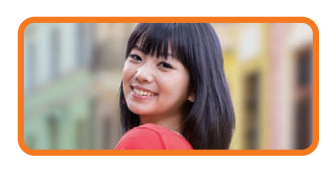

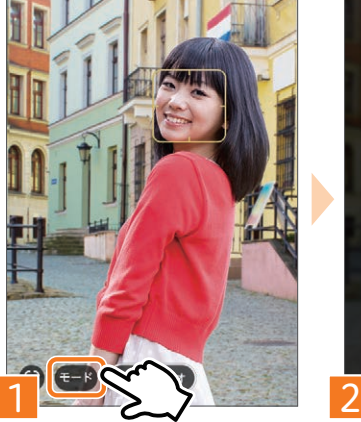

カメラが起動した ら、左下の「モード」 をタップします。

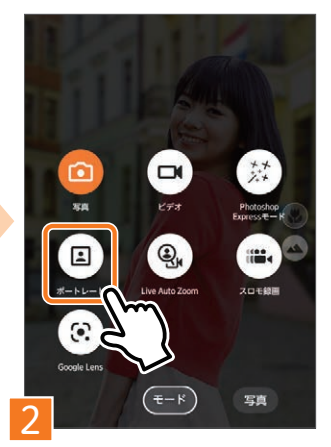

回をタップします。 ポートレートモード で撮影できます。

電話とメール

カメラ

## スマートセルフィーを利用する

インカメラを素早く起動して、指紋センサーで簡単に撮影ができます。

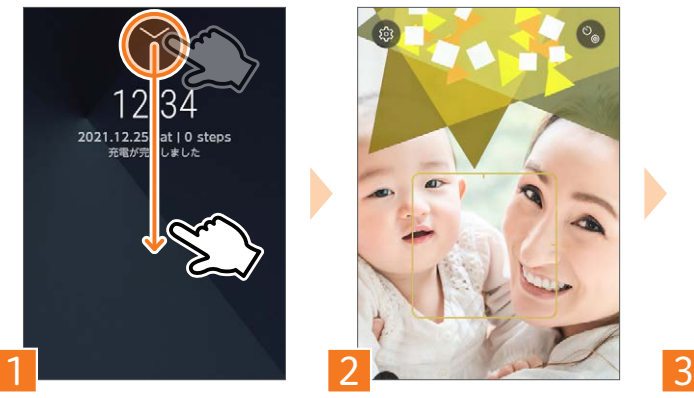

ロック画面で、インカメ ラの真下を下方向にス ライドします。

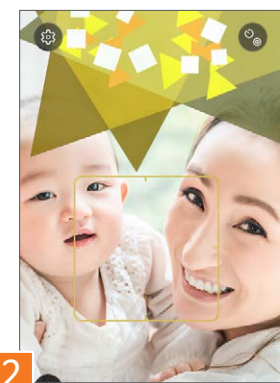

画面上に気分を上げる アイキャッチ(目線ガイ ド)が表示されます。

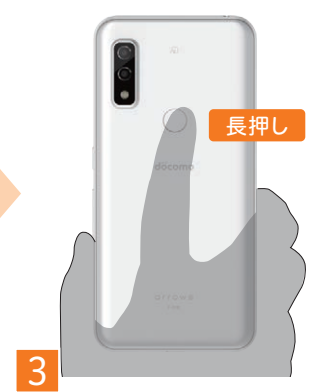

指紋センサーを長押し し撮影します。

## 撮った写真を確認

Google フォトで端末内にある写真や動画を確認しましょう。

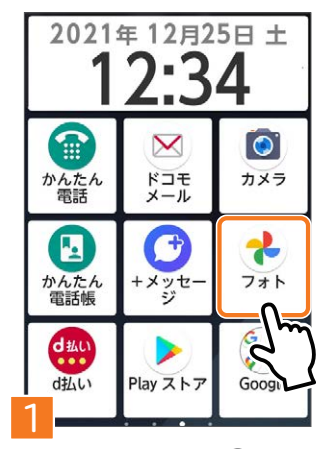

ホーム画面から●を タップし、Google フォ トを開きます。

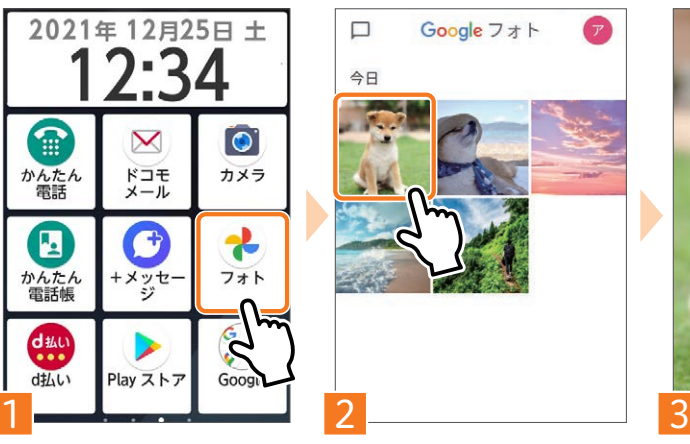

写真をタップします。 写真が全画面で

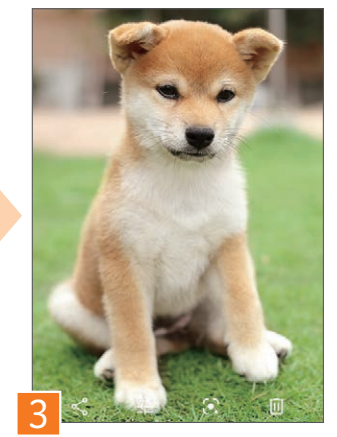

表示されます。

<span id="page-23-0"></span>インターネット

#### 画面の見方

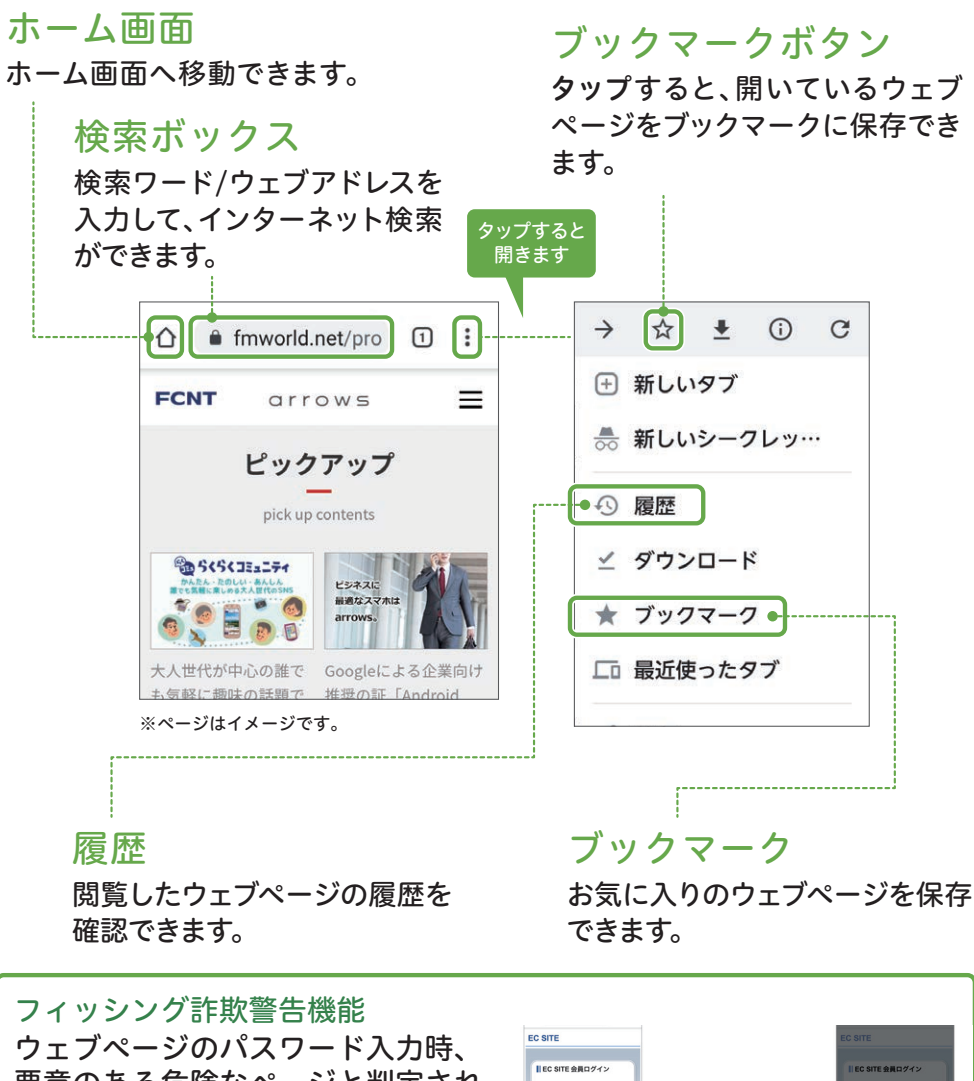

悪意のある危険なページと判定され た場合には自動的に注意を促す画面 が表示されます。 ※本機能はすべてのフィルタリングを保証するものでは ありません。

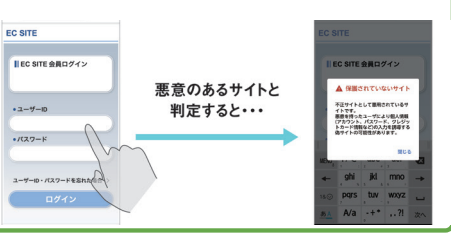

便利な機

能

かんたんにインターネット検索ができます。ぜひ活用しましょう。

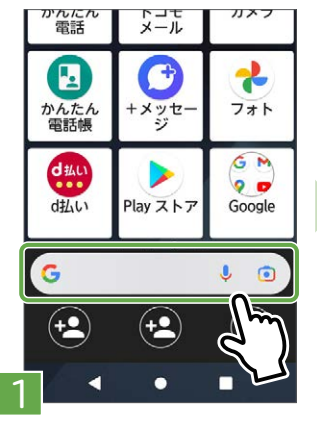

ホーム画面から Google 検索ボック スをタップします。

#### G arrowslife  $\times$  $\alpha$ arrowslife  $\triangledown$ 絵·記 pars tuv wxyz 空白 文字  $A/a$  $-+$ \* . 2人検索  $1$   $2$   $2$   $2$   $2$   $1$   $3$ キーワードを入力

Google 検索する

し、「検索」をタップ します。

<span id="page-24-0"></span>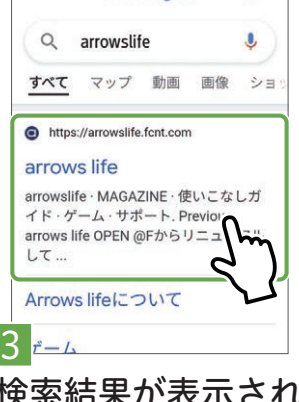

Google

 $\bullet$ 

検索結果が表示され るので、見たいペー ジをタップします。

## 音声検索する

音声で検索するワードを入力することができます。

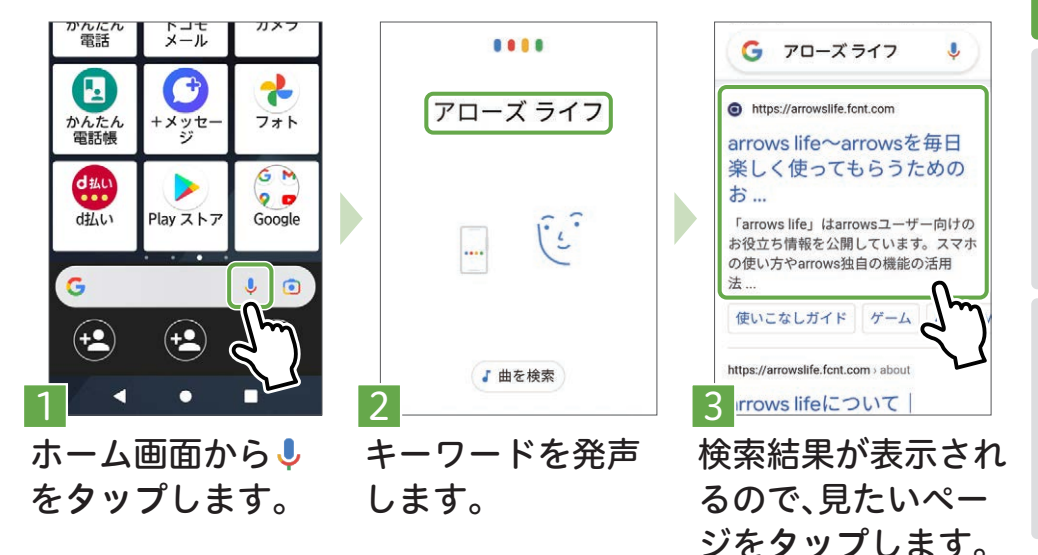

基本の設定

<span id="page-25-0"></span>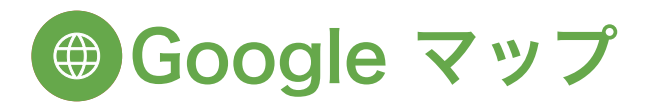

## Googleマップで目的地の検索と経路案内

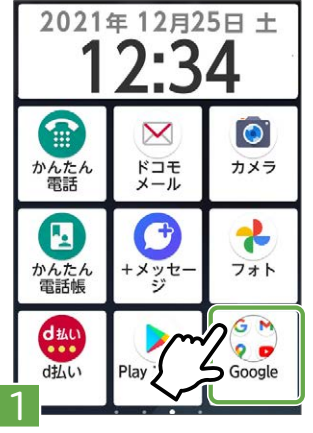

ホーム画面から● をタップします。

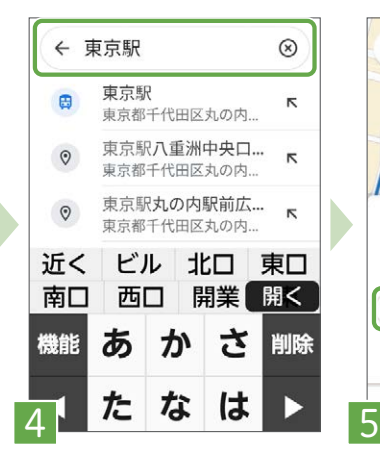

検索窓に、目的地を 入力し、検索でき ます。

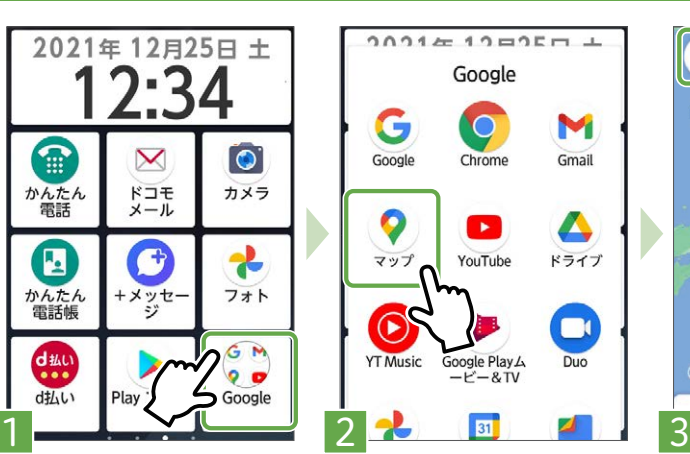

**のをタップし、** Google マップを開 きます。

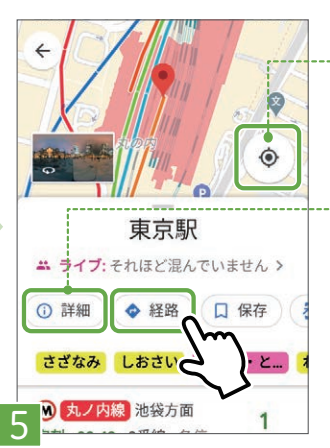

● 経路 をタップする と、目的地までの経 路が表示されます。

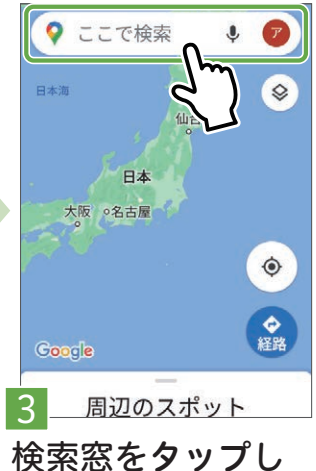

ます。

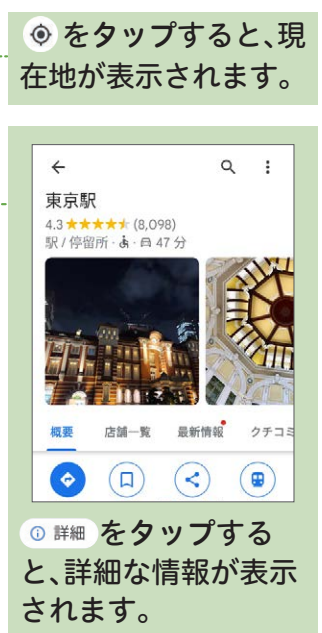

目的地や地図も検索してみましょう。現在地からの行き方も調べられます。 「クイック通知パネル」などで「位置情報(GPS)」をONにしてください。 →詳しくはP.[10](#page-10-1)へ

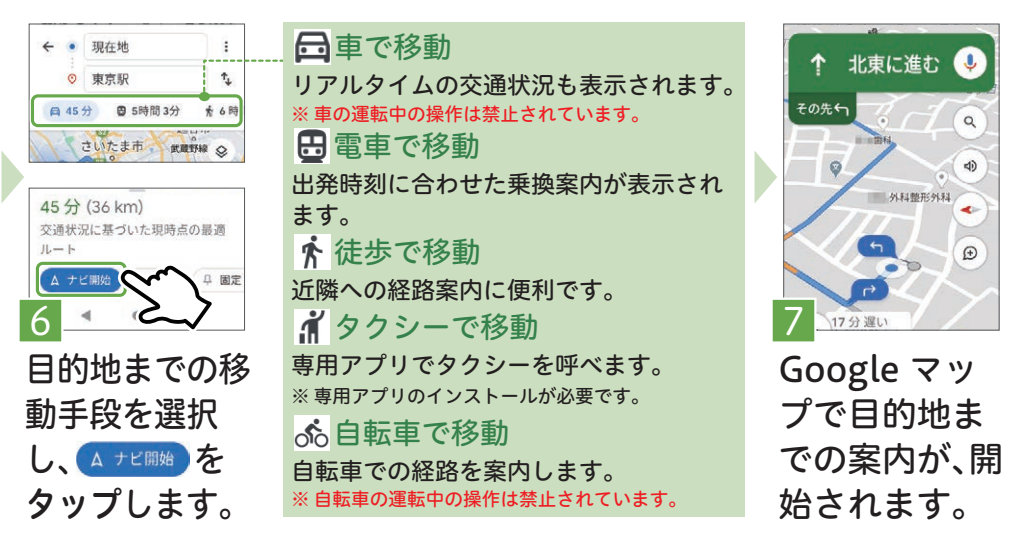

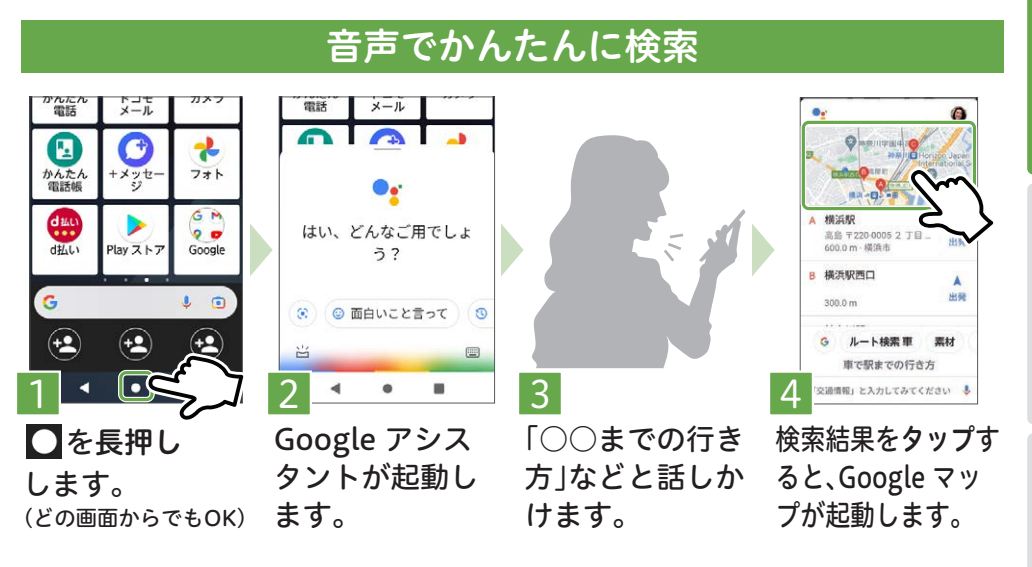

まずはじめに電話とメールカメラ検索とアプリ便利な機能基本の設定 カメラ

まずはじめに

電話とメール

<span id="page-27-0"></span>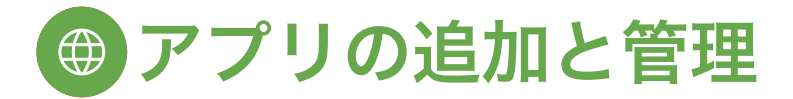

## Play ストアからアプリを追加する

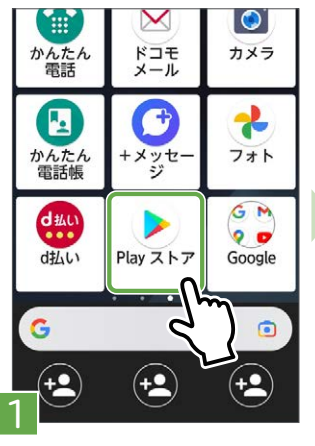

ホーム画面からのを タップします。

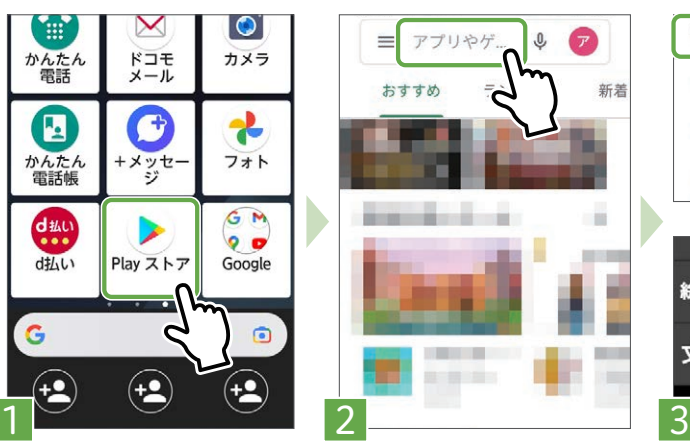

Play ストアを開き、 検索ボックスを タップします。

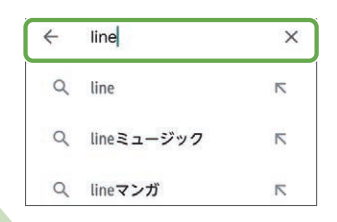

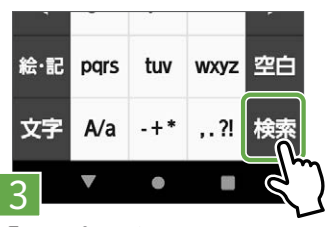

「アプリ名」を入力 し、「検索」をタップ します。

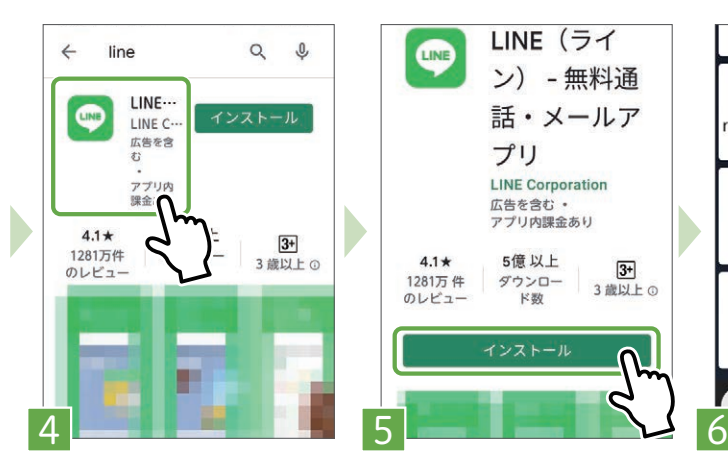

検索結果の中から、 対象のアプリを タップします。

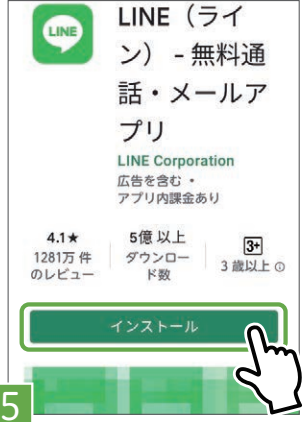

「インストール」を タップします。

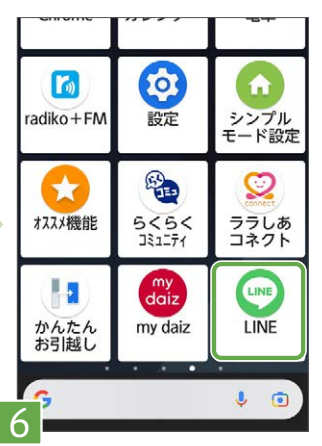

インストールが完 了すると、ホーム画 面にアプリが追加 されます。

<span id="page-28-0"></span>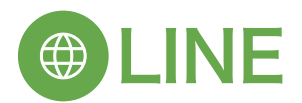

# LINEの登録

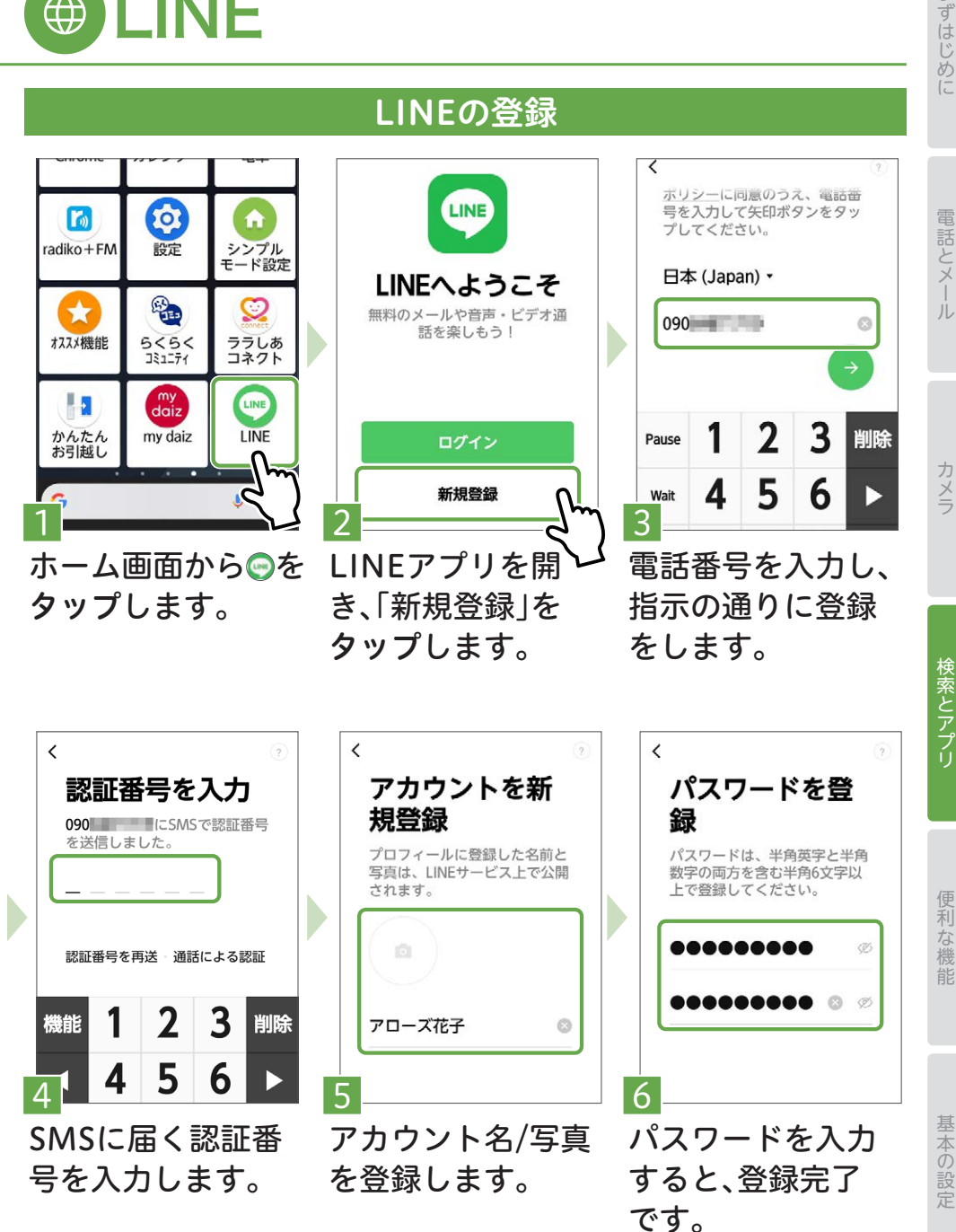

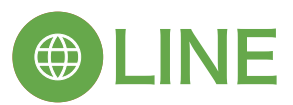

## LINEで友だちとトークする

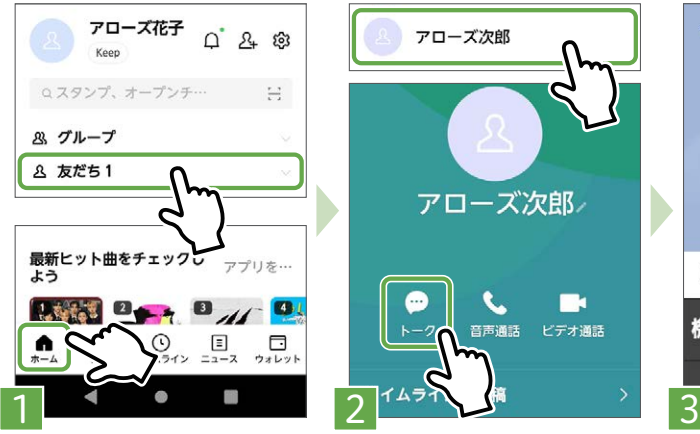

LINEを記動し▲を タップし、「友だち」 をタップします。

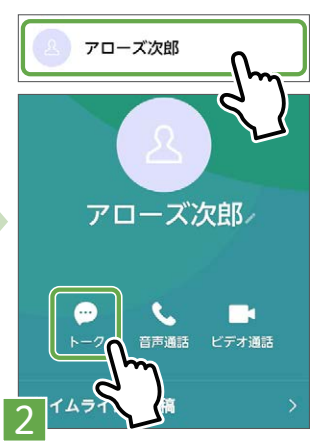

トークしたい友だ ちの名前をタップ し、◎をタップし ます。

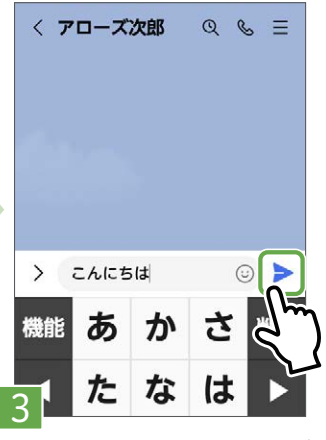

送信したいメッセージ を入力し、▶ をタップ します。

## LINEで写真を送信する

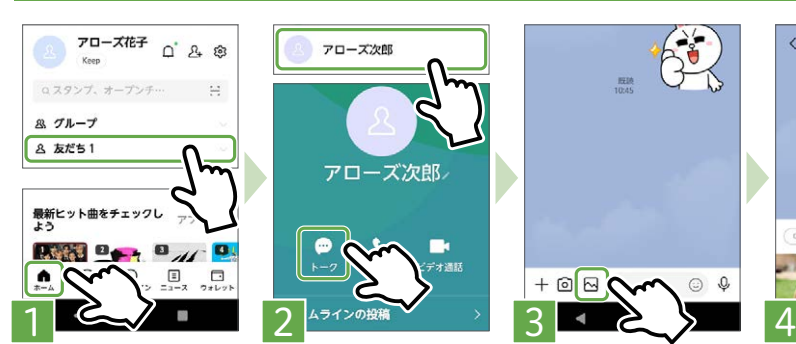

LINEを起動し ■をタップ <u>し、「友だち」を</u> タップし、<mark>…</mark>を タップします。 タップします。

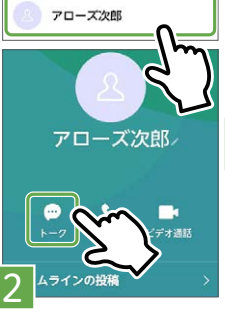

写真を送りたい ⊠をタップし 友だちの名前を ます。

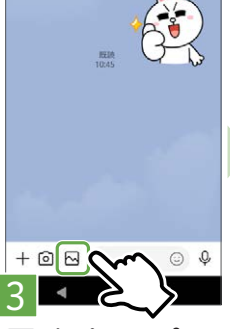

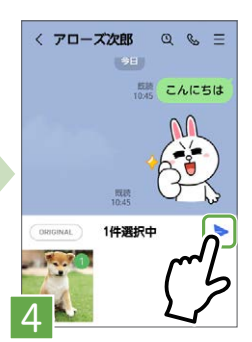

送りたい写真 を選択し、 をタップしま す。

家族や友だちと気軽にトークや通話、ビデオ通話ができる、人気のアプリ LINE(ライン)を使ってみましょう。

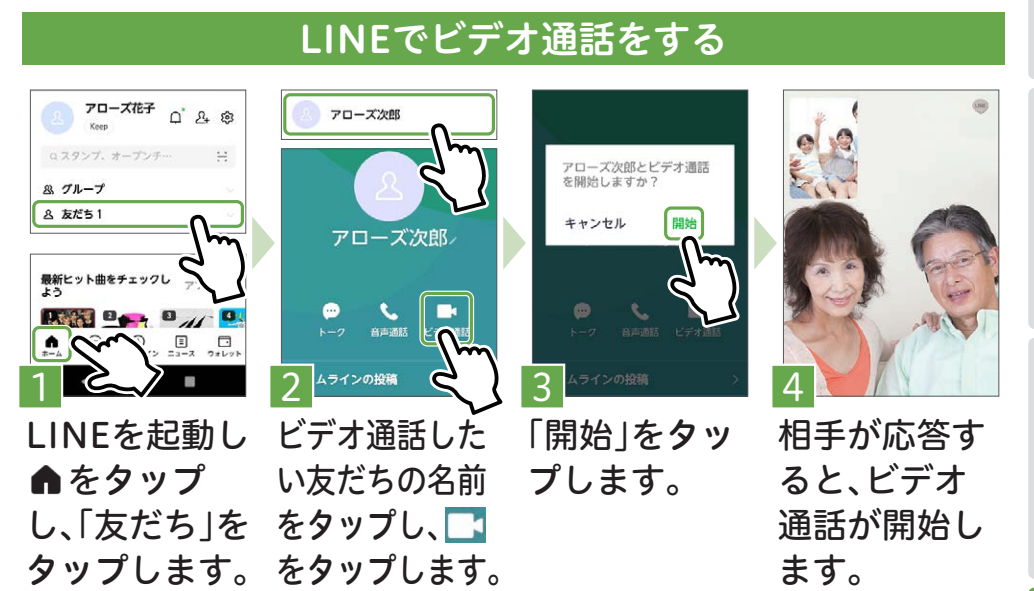

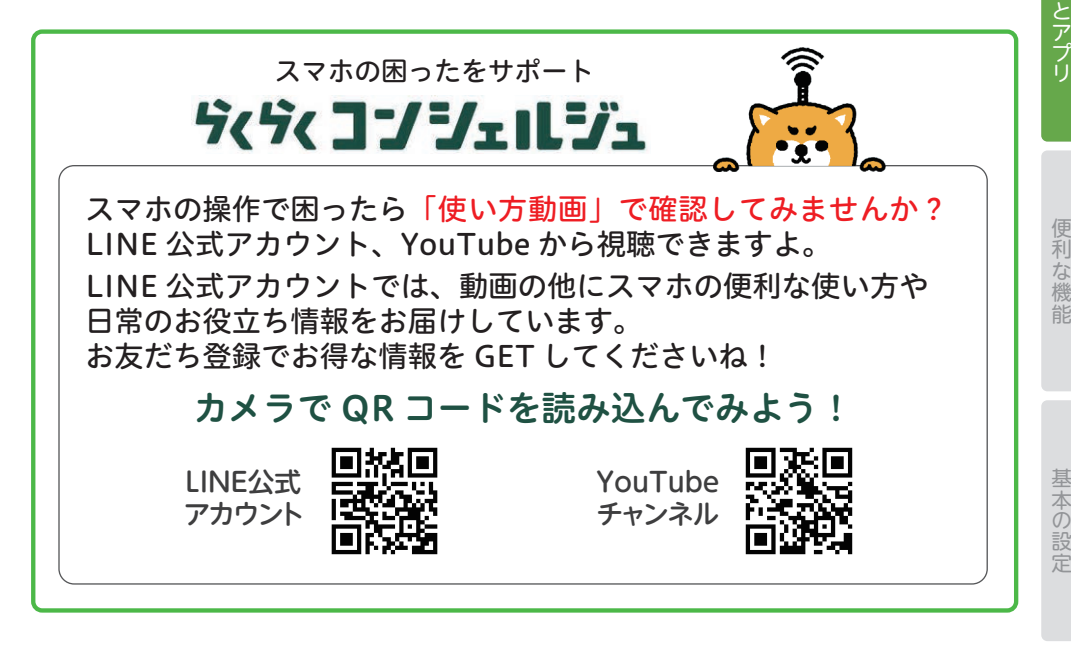

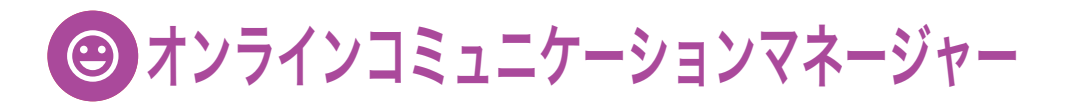

## <span id="page-31-0"></span>オンラインコミュニケーションマネージャーの設定

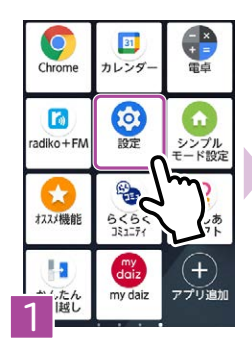

ホーム画面か ら @ をタップ します。

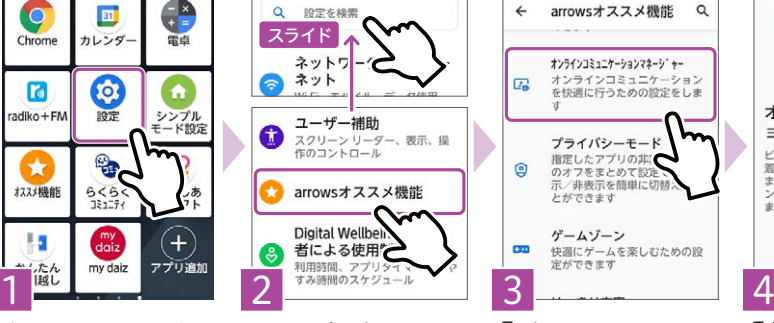

画面を上にス ライドしてい き、「arrowsオ ススメ機能」を タップします。

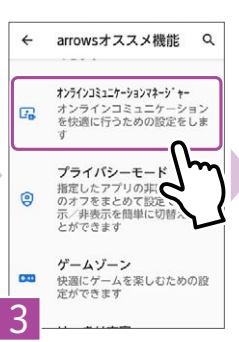

「オンラインコ ミュニケー ションマネー ジャー」をタッ

プします。

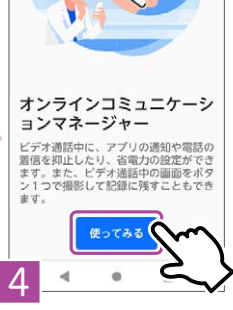

「使ってみる」 をタップし ます。

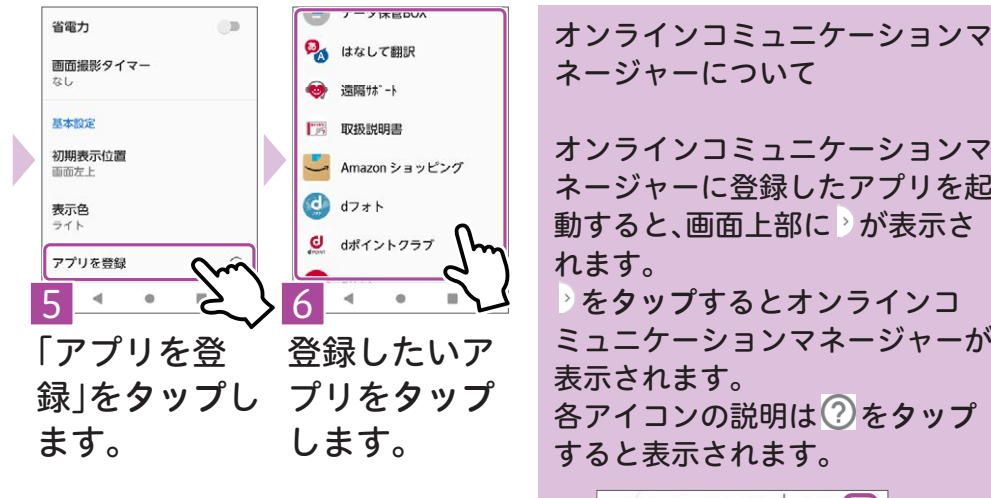

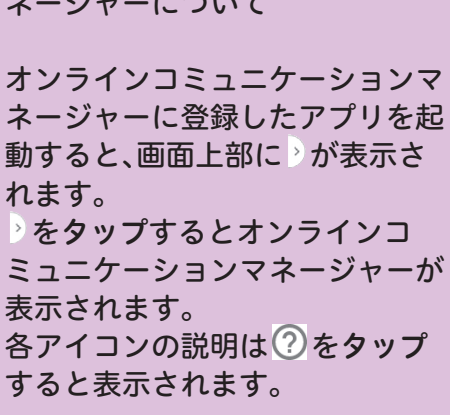

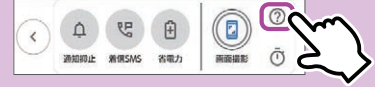

シンプルホーム画面からかんたんに参加できます。ぜひ登録しましょう。

<span id="page-32-0"></span>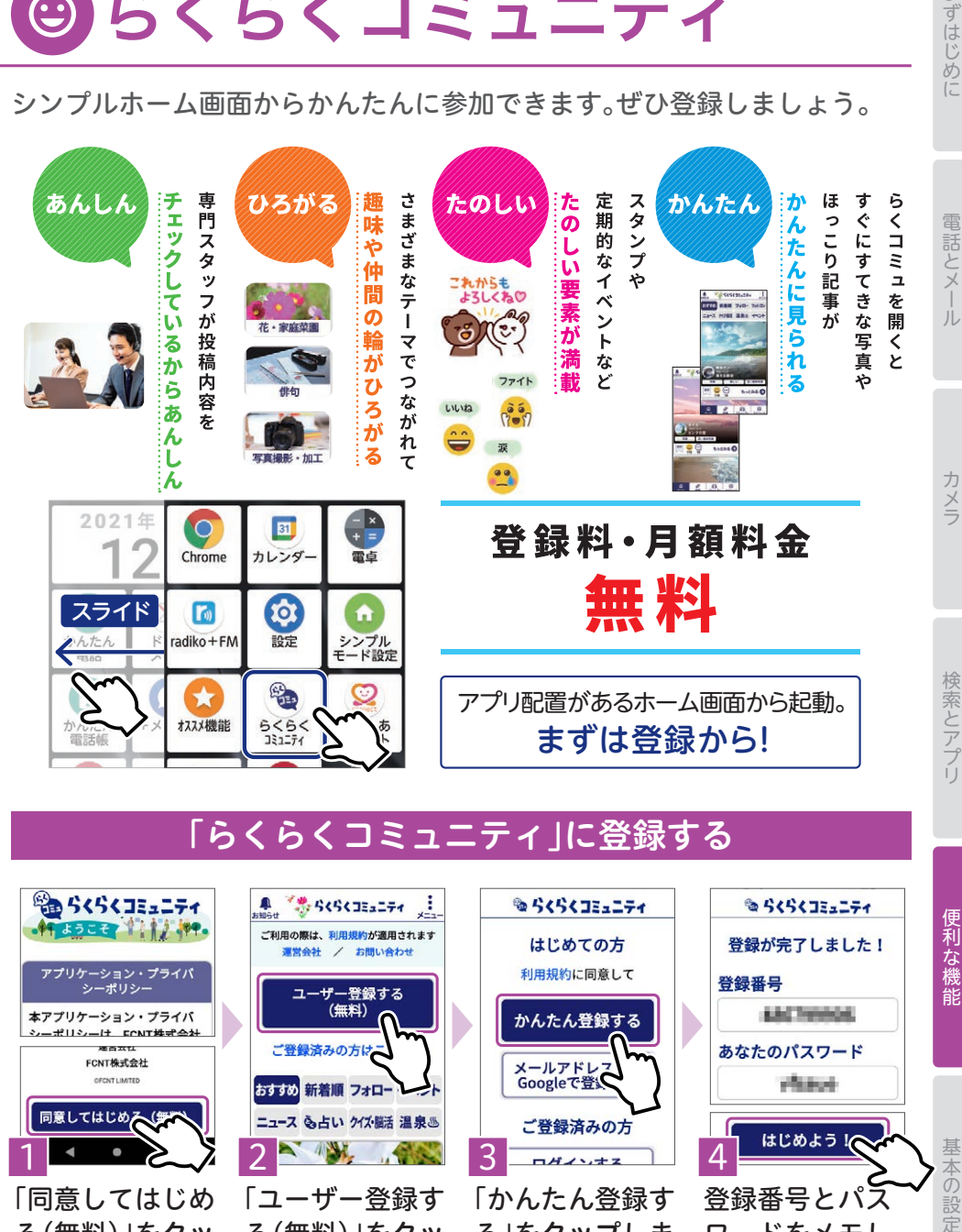

## 「らくらくコミュニティ」に登録する

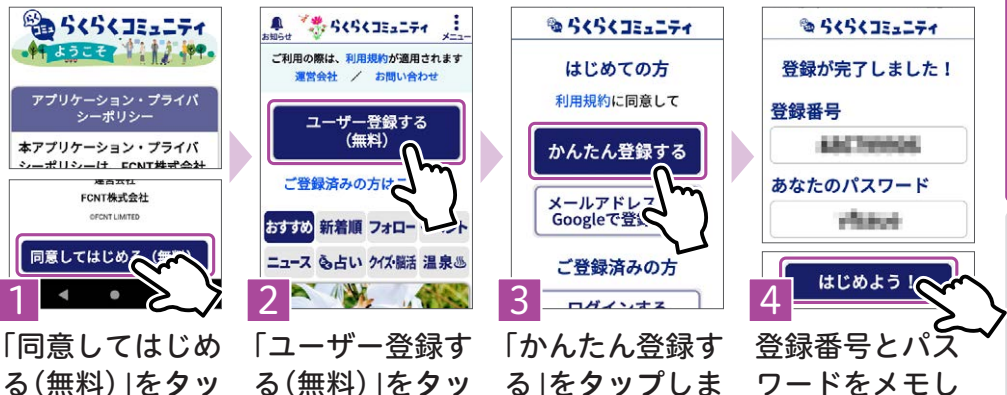

る(無料)」をタッ プします。

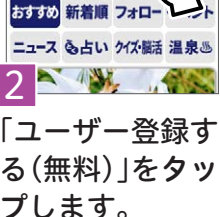

す。

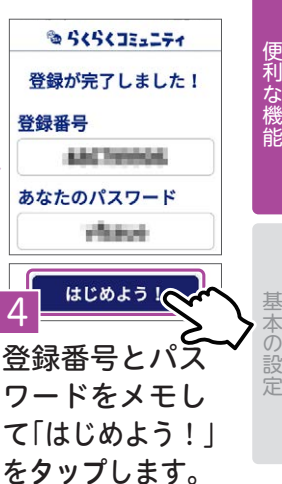

定

まずはじめに

<span id="page-33-0"></span>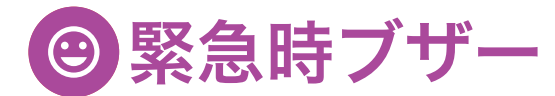

## 緊急時ブザーを鳴らす

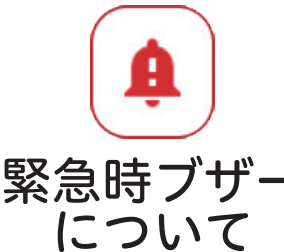

緊急時ブザーは 大音量で音が鳴り ますので、動作確認 をする場合は注意 して鳴らしてくだ さい。

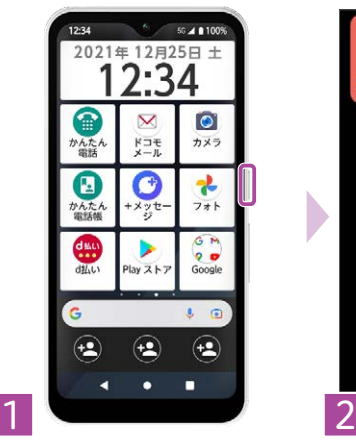

電源キーを長押し します。

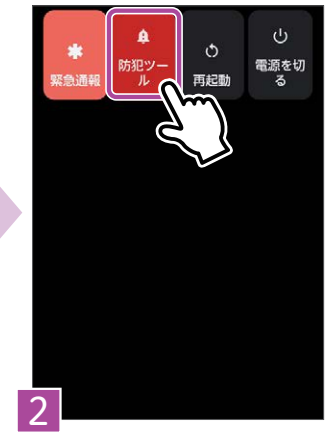

「防犯ツール」を タップします。

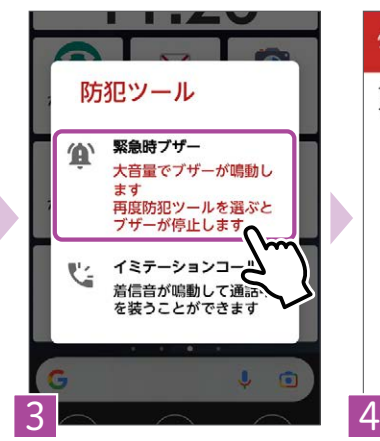

「緊急時ブザー」を タップします。 大音量でブザーが 鳴ります。

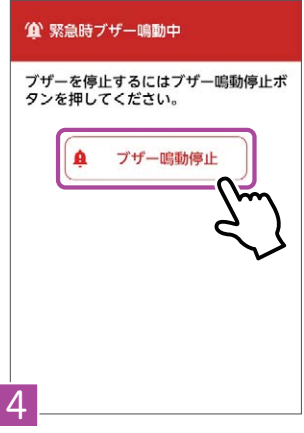

緊急時ブザーを止 めるには「ブザー鳴 動停止 をタップし ます。

発信先番号の登録

 $\leftarrow$ 

未設定

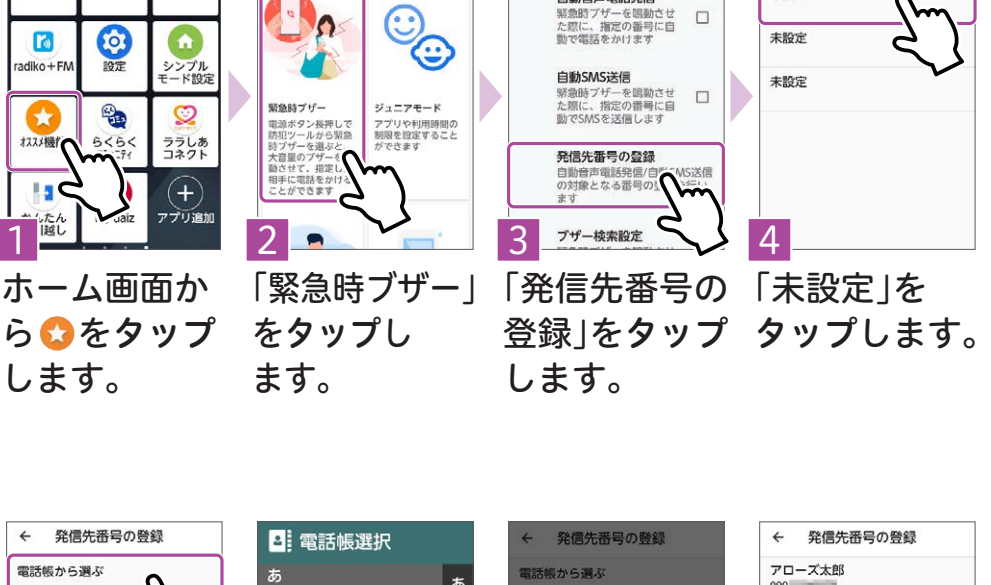

ブザーに連動する電話番号の登録

緊急時ブザーの設定

白動音声雷話発信

緊急時などに大音量のブザーを鳴らすことができます。また、ブザーを鳴ら

した時、登録した相手に自動で電話発信をすることもできます。

arrowsオススメ機能

 $\overline{\mathsf{Q}}$ 

Chrome

 $\overline{a}$ 

31 カレンダー

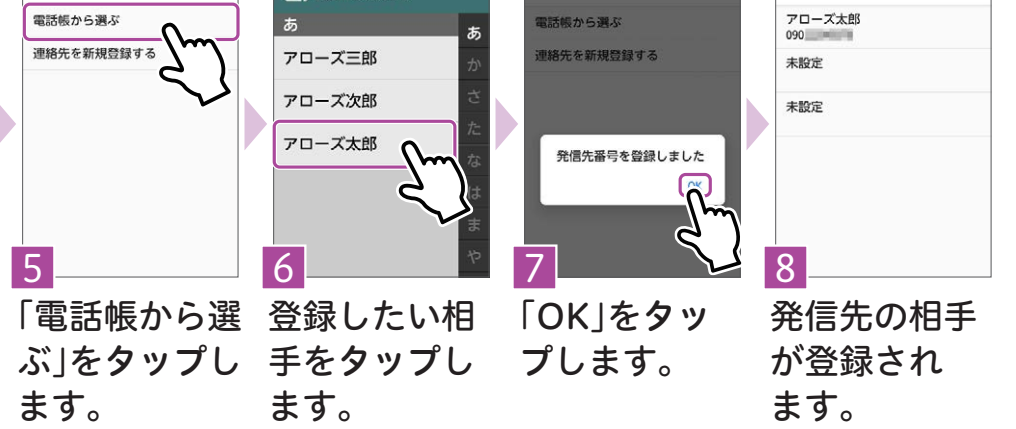

34

基本の設定

<span id="page-35-0"></span>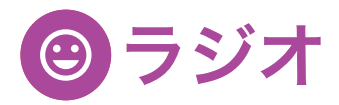

## ラジスマ

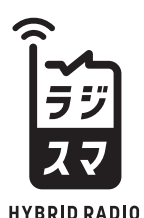

## 民放連ラジオ委員会推奨 「ラジスマ」端末

「radiko インターネットラジオ」と 「FMラジオ」の両方が聴ける ラジオチューナーを搭載しています。

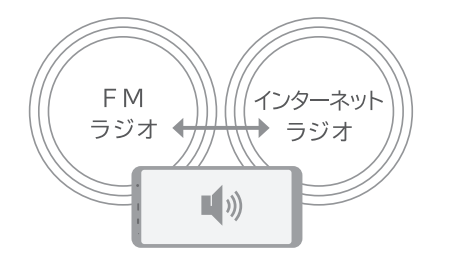

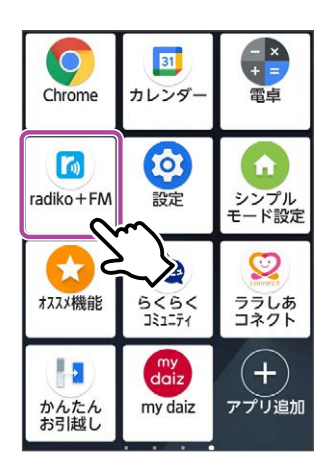

ホーム画面からのを タップして起動します。

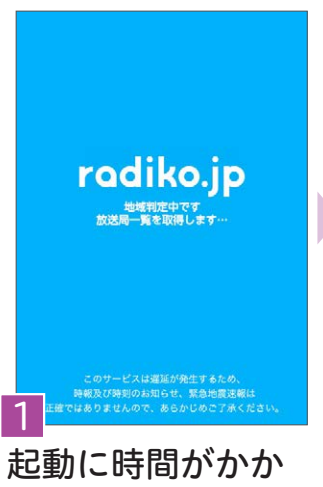

ることがあります。 ※「位置情報の利用」を許可しなけれ ば使用できません。

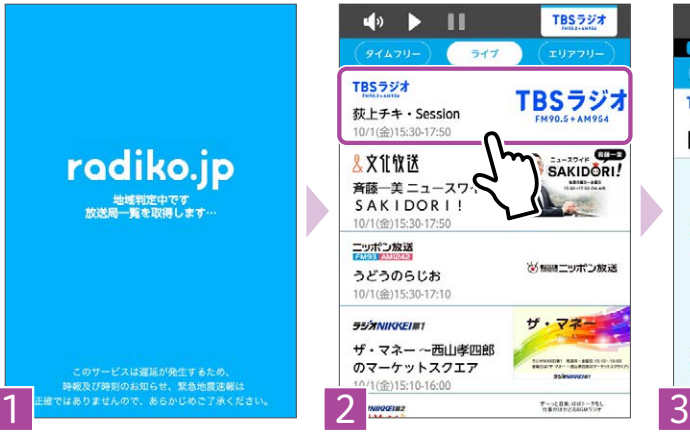

放送中の番組一覧か ら、番組をタップする と再生が始まります。 (音声が流れます。音量に注意ください。)

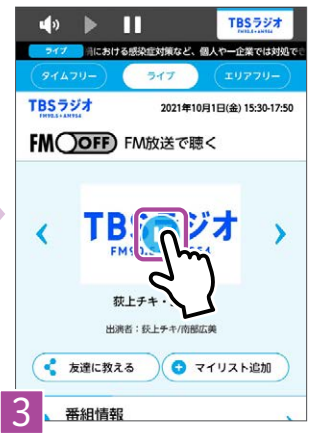

をタップすると、 再生を停止します。 再開するときはのを タップします。

## ラジオを聴く

便利な機能

インターネット通信不要でFMラジオも聴くことができるから、もしもの時 も役立ちます。

## インターネットラジオ↔FMラジオの切り替え

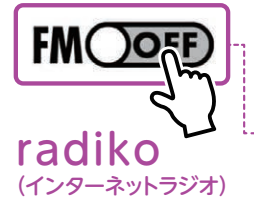

インターネット通信を 利用してラジオが聴け ます。

過去1週間の放送をさか のぼって楽しめるタイム フリーや、今いる地域以 外の放送を楽しめるエリ アフリー(有料)も利用で きます。

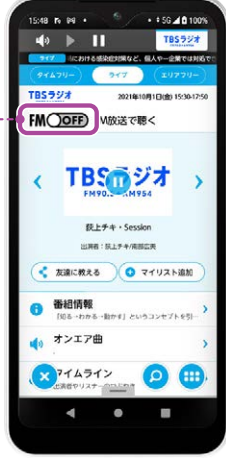

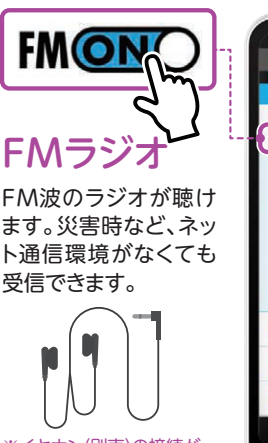

※イヤホン(別売)の接続が 必要です。

#### + + 56.40.100% m V TBS 5 22 TBSラジオ  $FMONO$  M受信中 90.5MHz 子 TBSのジオ X 52 | + + + - Session **HOME: REMAINING**  $2 \times 200$ **O** マイリスト追加 番組情報 オンエア曲 マ フイムライン  $\Omega$

15-48 B 98 +

## 周波数を指定して、FMラジオを聴く

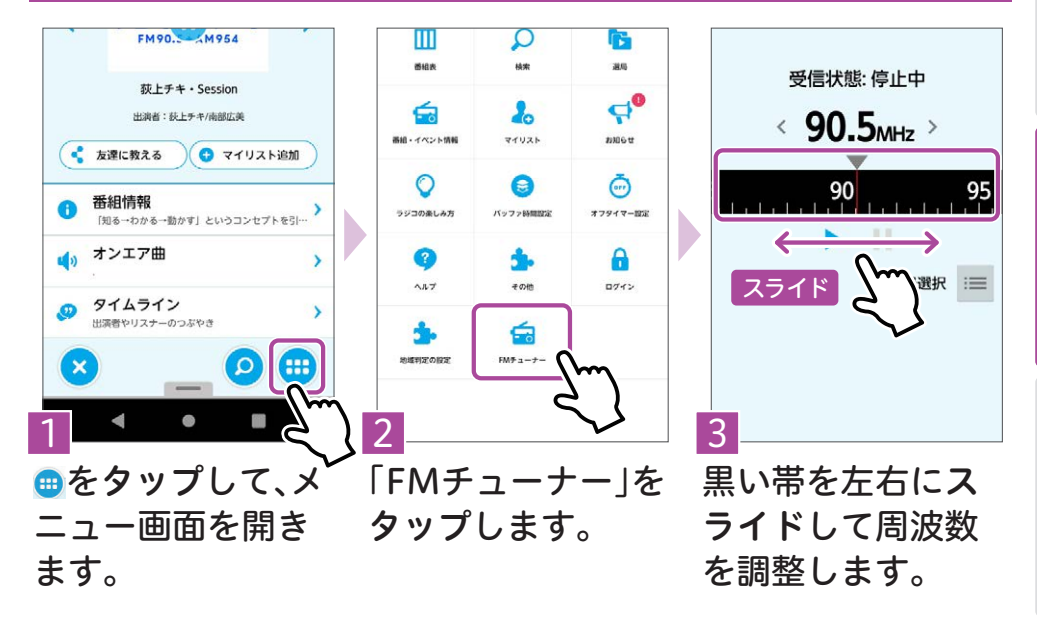

基本の設定

<span id="page-37-0"></span>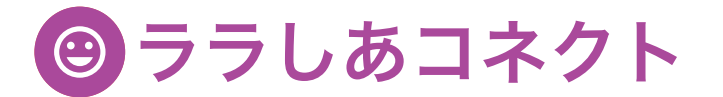

## ララしあコネクトを始める

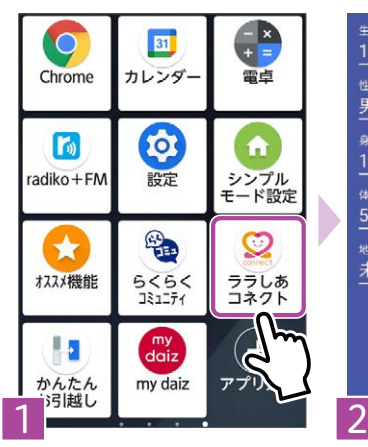

ホーム画面から、図 をタップします。

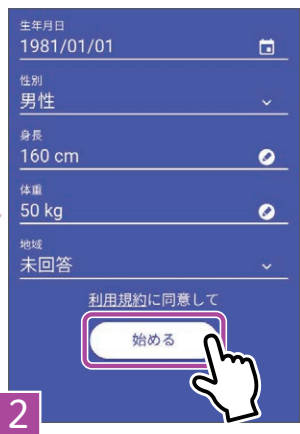

身体情報を入力し て「始める」をタッ プします。 ※ 利用規約をご確認ください。

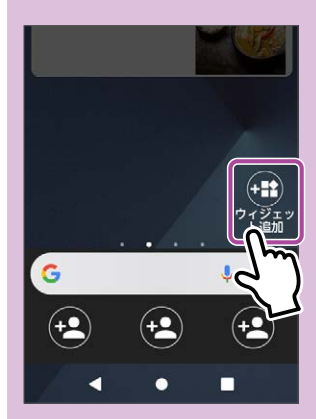

ホーム画面左ページ の「ウィジェット追 加」から、ホーム画面 に表示させることが できます。

#### ララしあコネクトのTOPページ

インカメラを使った心拍数の 測定・記録ができます。 心拍数

睡眠時間を測定・記録し、眠 りの深さも確認できます。 睡眠

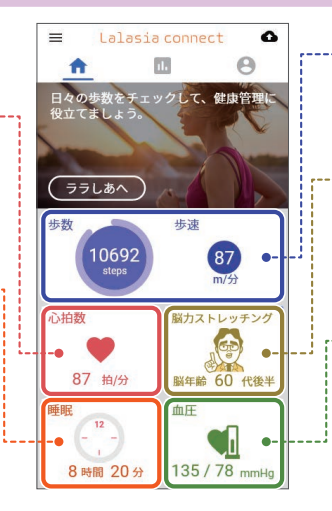

端末の動きを検知し、歩数・ 歩速を測定できます。 歩数・歩速

各種ゲームをプレイすること 脳力ストレッチング

で、脳年齢、脳力指標を測定・ 表示します。

#### 血圧管理

※血圧を測定するためには、 血圧計(別売)が必要です。 血圧計に表示される画面を撮 影し、血圧を記録できます。

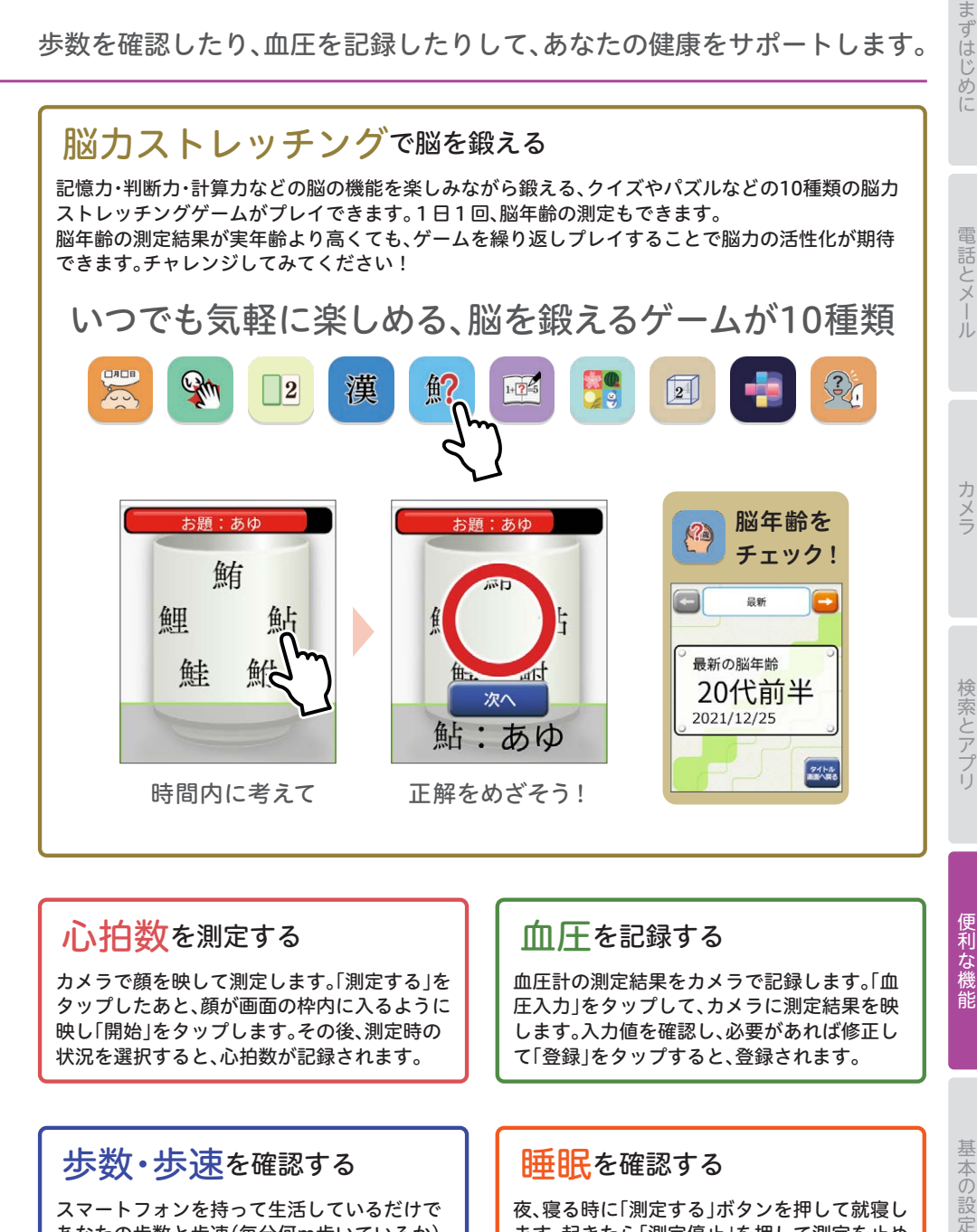

心拍数を測定する

カメラで顔を映して測定します。「測定する」を タップしたあと、顔が画面の枠内に入るように 映し「開始」をタップします。その後、測定時の 状況を選択すると、心拍数が記録されます。

#### 歩数・歩速を確認する

スマートフォンを持って生活しているだけで あなたの歩数と歩速(毎分何m歩いているか) が記録されています。週・月・年ごとの平均を確 認したり、目標歩数の設定もできます。

#### 血圧を記録する

血圧計の測定結果をカメラで記録します。「血 圧入力1をタップして、カメラに測定結果を映 します。入力値を確認し、必要があれば修正し て「登録」をタップすると、登録されます。

#### 睡眠を確認する

夜、寝る時に「測定する」ボタンを押して就寝し ます。起きたら「測定停止」を押して測定を止め ます。週・月・年ごとで平均睡眠時間の確認など ができます。

<span id="page-39-0"></span>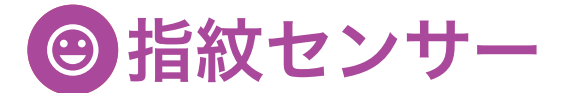

#### 指紋センサーでできること

他人にスマホを触られないようにする画面ロックは、欠かせません。 ロック解除には暗証番号やパスワードの入力が必要ですが事前に指紋の登 録をしておくと、あなたの暗証番号と指紋が紐づけられ記憶されるので指で 指紋センサーに触れるだけでかんたんにロック解除できるようになります。

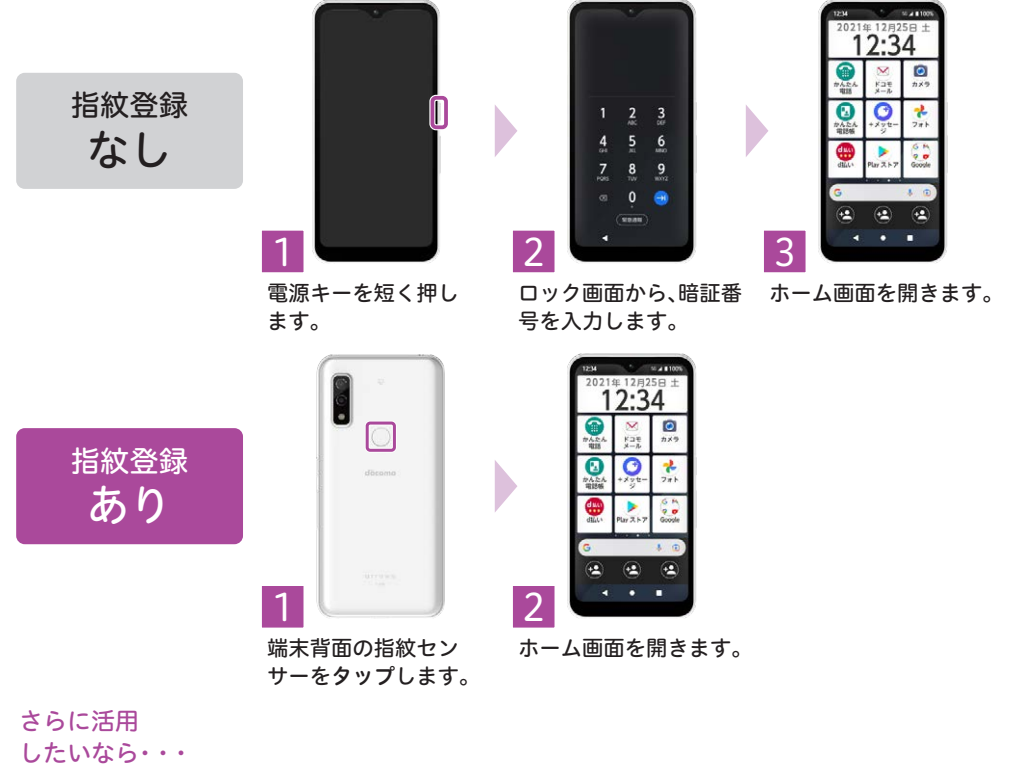

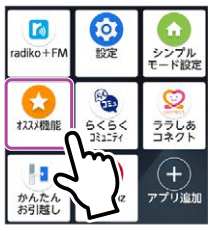

ホーム画面のあから、 右記の機能を設定でき ます。

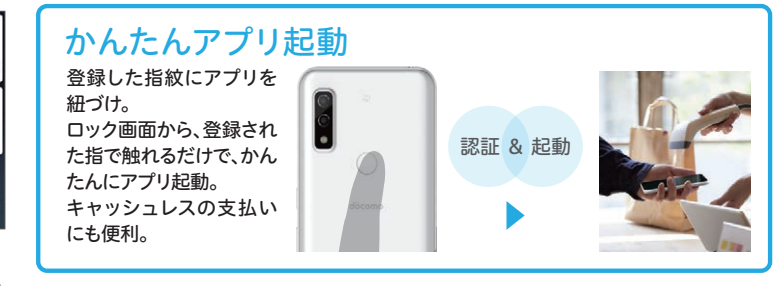

 $\alpha$ 

ශ

カメラ

背面にあるセンサーを使用すると、arrowsがもっと素早く、 便利に使えます。

## 指紋認証の登録

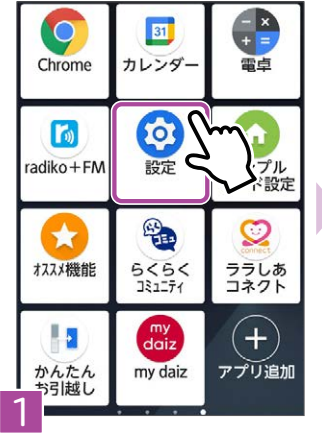

ホーム画面から◎を タップします。

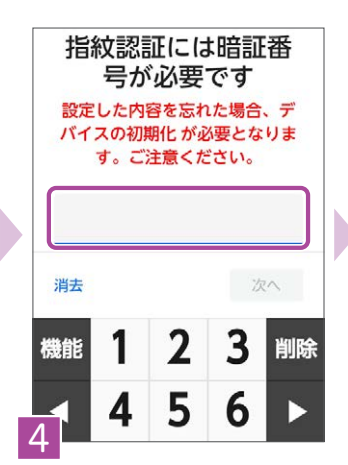

予備の画面ロック方 式とロック画面の通 知を設定します。 ※「指紋+暗証番号」を選択した場合

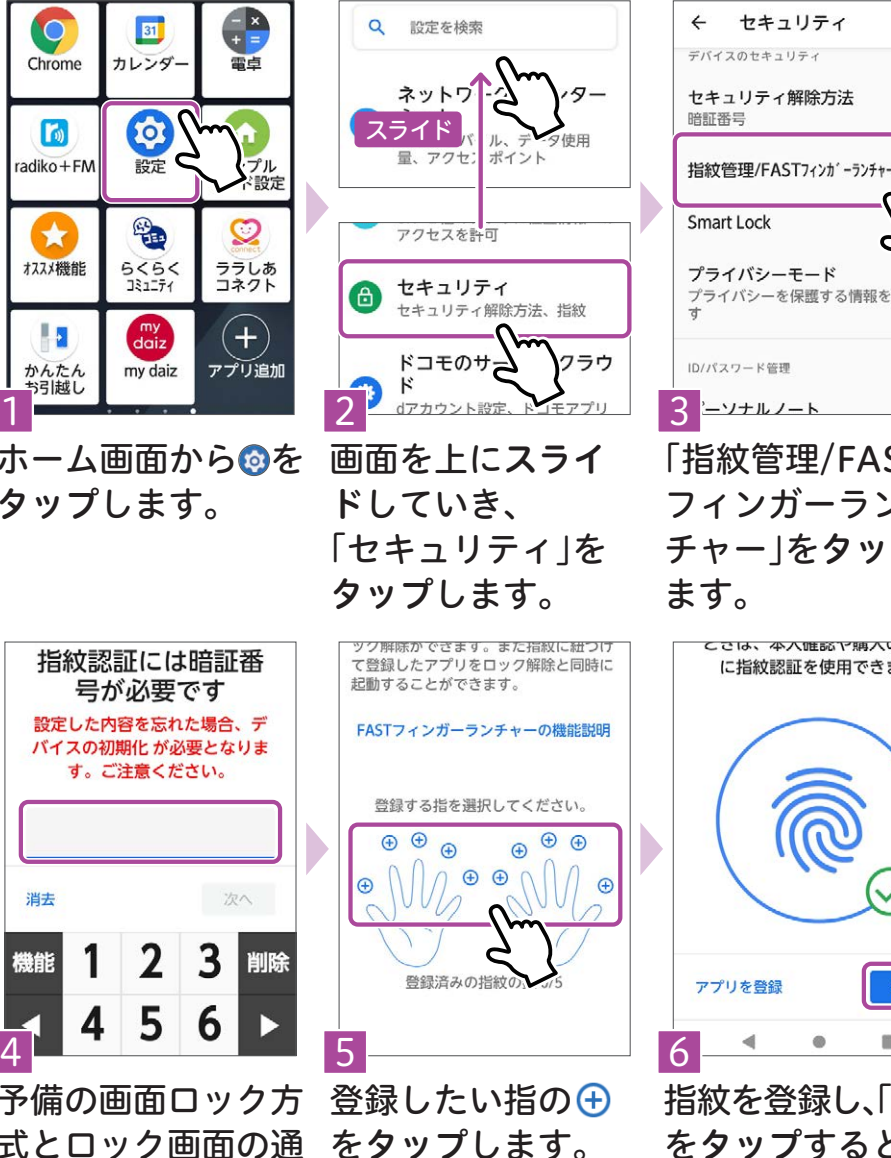

をタップします。 最大5本登録でき ます。

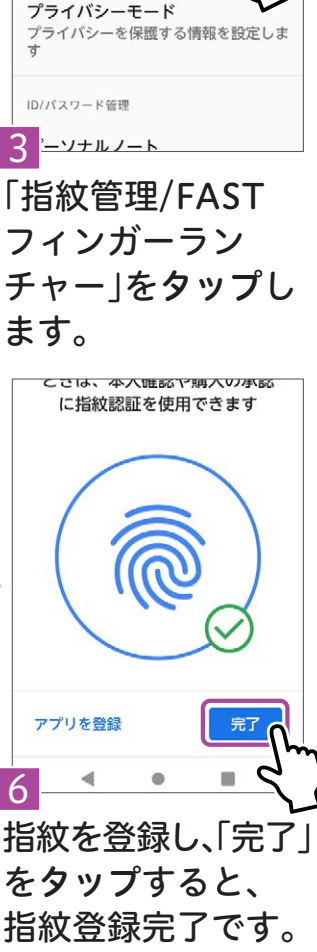

セキュリティ

デバイスのセキュリティ

セキュリティ解除方法

 $\leftarrow$ 

暗証番号

<span id="page-41-0"></span>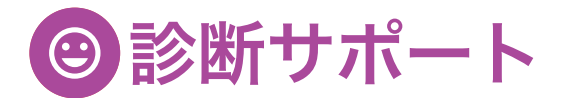

#### お困りごとを診断し、解決をサポートします。

#### 診断サポート  $\begin{array}{c} \mathbf{R} \ \mathbf{R} \ \mathbf{L} \end{array}$  $\overline{a}$ arrowsオススメ機能 ż 問診中  $\epsilon$  $\overline{C}$ 团 Chrome カレンダ æ.  $^{\circ}$   $^{\circ}$ お困りの症状を以下の選択肢 から選んでください  $\overline{a}$ **Ja**  $\odot$  $\Gamma$ ń  $\mathbf{0}$  $\frac{1}{2}$ 電話のトラブル radiko + FM 障定 シンプル<br>モード設定  $\overline{\cdots}$ tid 通信・音のトラブル % シンプルモード 診断サポート  $\bigstar$ Q - - - - -<br>アイコンや文字が大<br>きくなり、アプリの<br>追加もかんたんにな お使いのスマー<br>ォンのお困りご n 電池・充電のトラブル × オスメ機  $565$ ララしあ 診断を開始する 診断し、アートしまし 画面表示・文字のトラ  $\overline{x}$ 過去の診断結果を プル L.  $(+)$ ిం iny daiz アプリ追加 ·<br>張にない場合は、  $\frac{1}{2}$   $\frac{1}{2}$  ホーム画面か 「診断サポート」 「診断を開始す お困りの症状 らいをタップ をタップし をタップし る」をタップし します。 ます。 ます。 ます。 診断サポート ē サイレントモード R サイレントモード  $\lambda$ オフ オフ R マナーモード R マナーモード オフ オフ ユーザーが選択した症状により原 因を解析します R 着信音量 R 着信音量 音量に問題はありません 音量に問題はありません ■ サイレントモードの確認と変更 診断を終了する 診断を終了する 2 マナーモードの確認と変更 以下の項目について診断を開始します 症状が改善しない場合に<br>る質問 (FAQ) のサイト 症状が改善しない場合は、よくあ<br>る質問(FAQ)のサイトをご確認 ( ) 着信音量の確認と変更 ください。 ください。 診断する よくある質問 (FAQ)  $5$   $8$  8

診断サポートを使う

「診断する」を タップします。

お困りの症状 の診断が始ま ります。

症状が改善し たら「診断を終 了する」をタッ プします。

症状が改善し ない場合は、 「よくある質問 (FAQ)」を タップすると、 外部の情報を 表示します。

<span id="page-42-0"></span>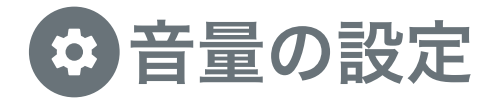

#### 音量を設定で変更できます。

※動画視聴時など、スマートフォン上で音声を再生した場合には音が出ます。

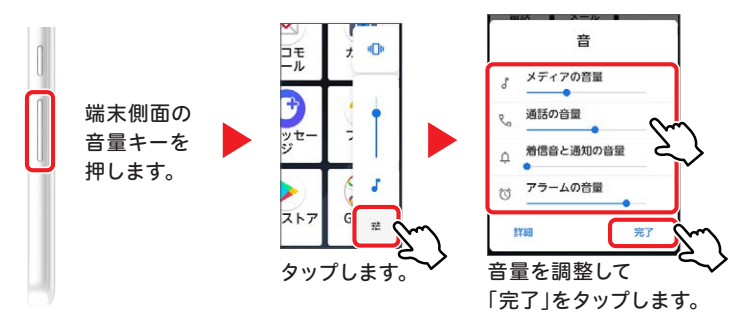

## バイブレーション/ミュートの設定方法

側面の音量キーを押すと表示されるバーからアイコンをタップすることで、 バイブレーションやミュートに変更することができます。

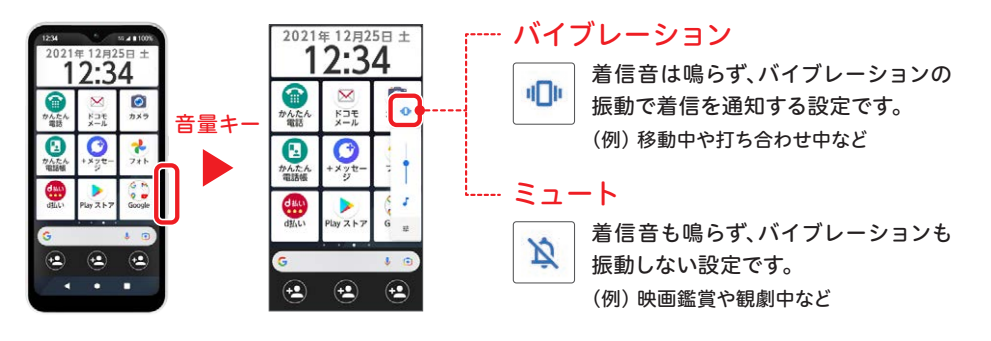

## 機内モードの設定方法

クイック通知パネルからアイコンをタップすることで、かんたんに機内モー ドに変更することができます。→詳しくはP[.10へ](#page-10-1)

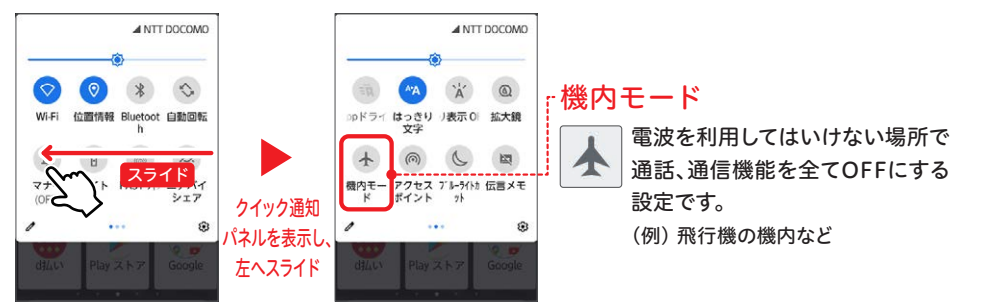

42

基本の設定

<span id="page-43-0"></span>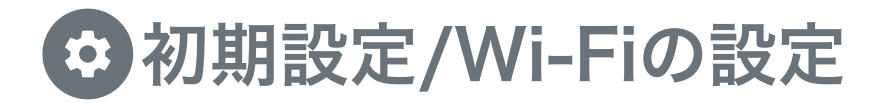

## 初期設定をする

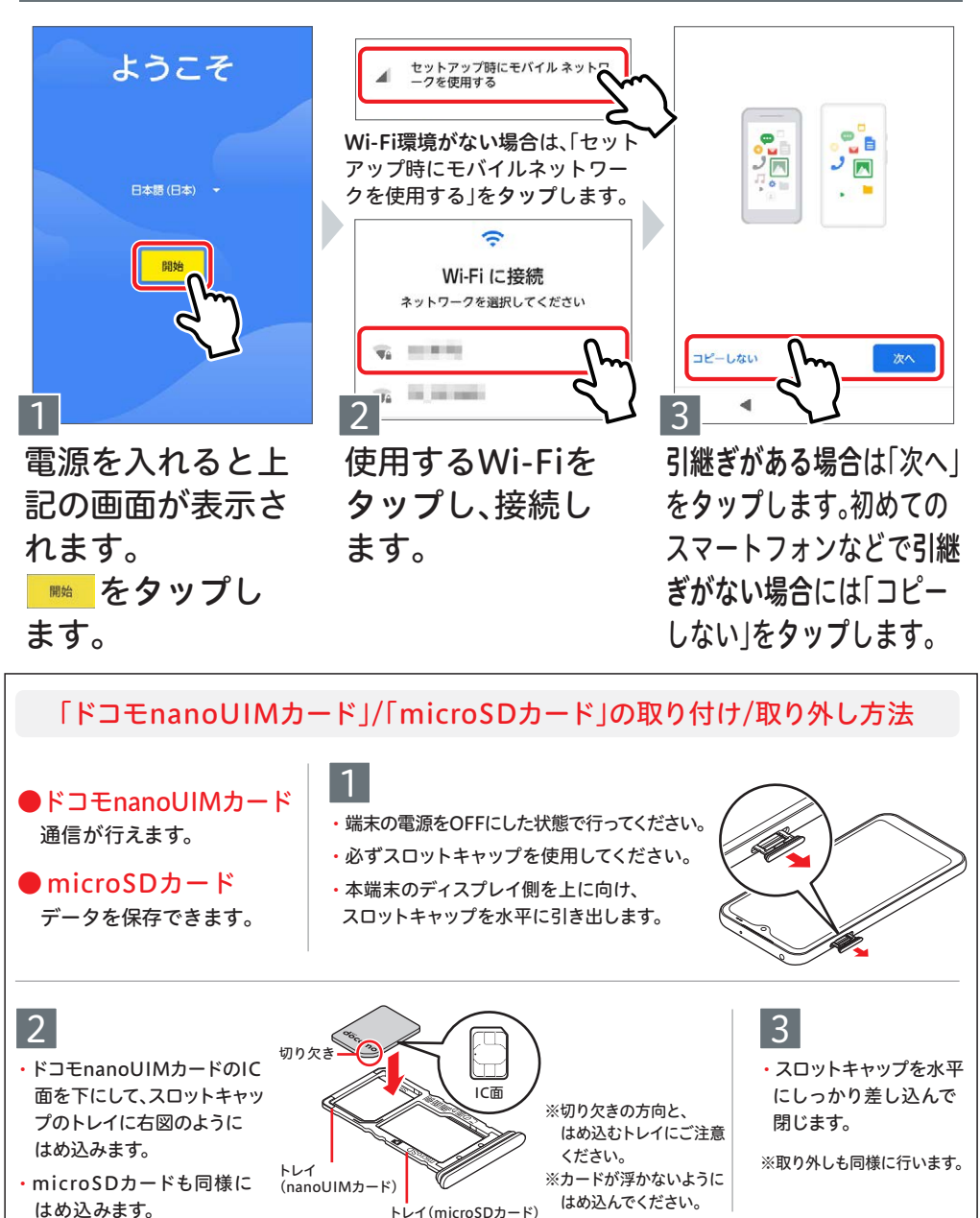

カメラ

完了です。

初めて電源をいれてから使い始めるまでの設定です。画面の指示の通りに、 必要な情報を入力しましょう。

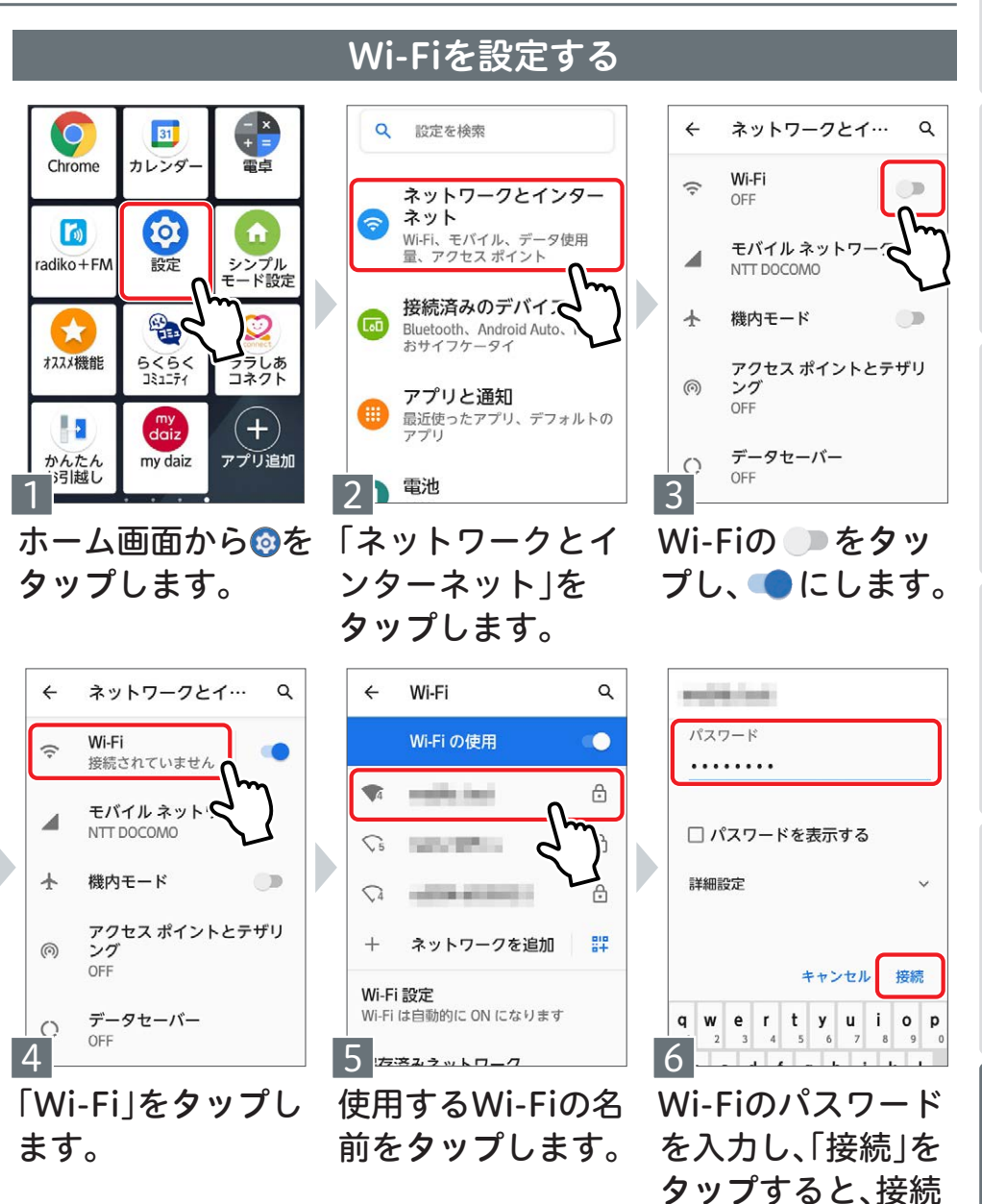

操作5 で、 <sub>エン</sub>キタップしてQRコードからも接続できます。

<span id="page-45-0"></span>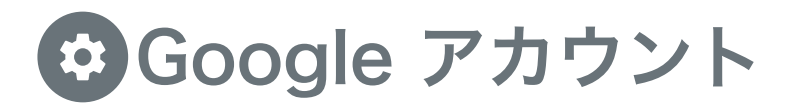

# Google アカウントの新規登録

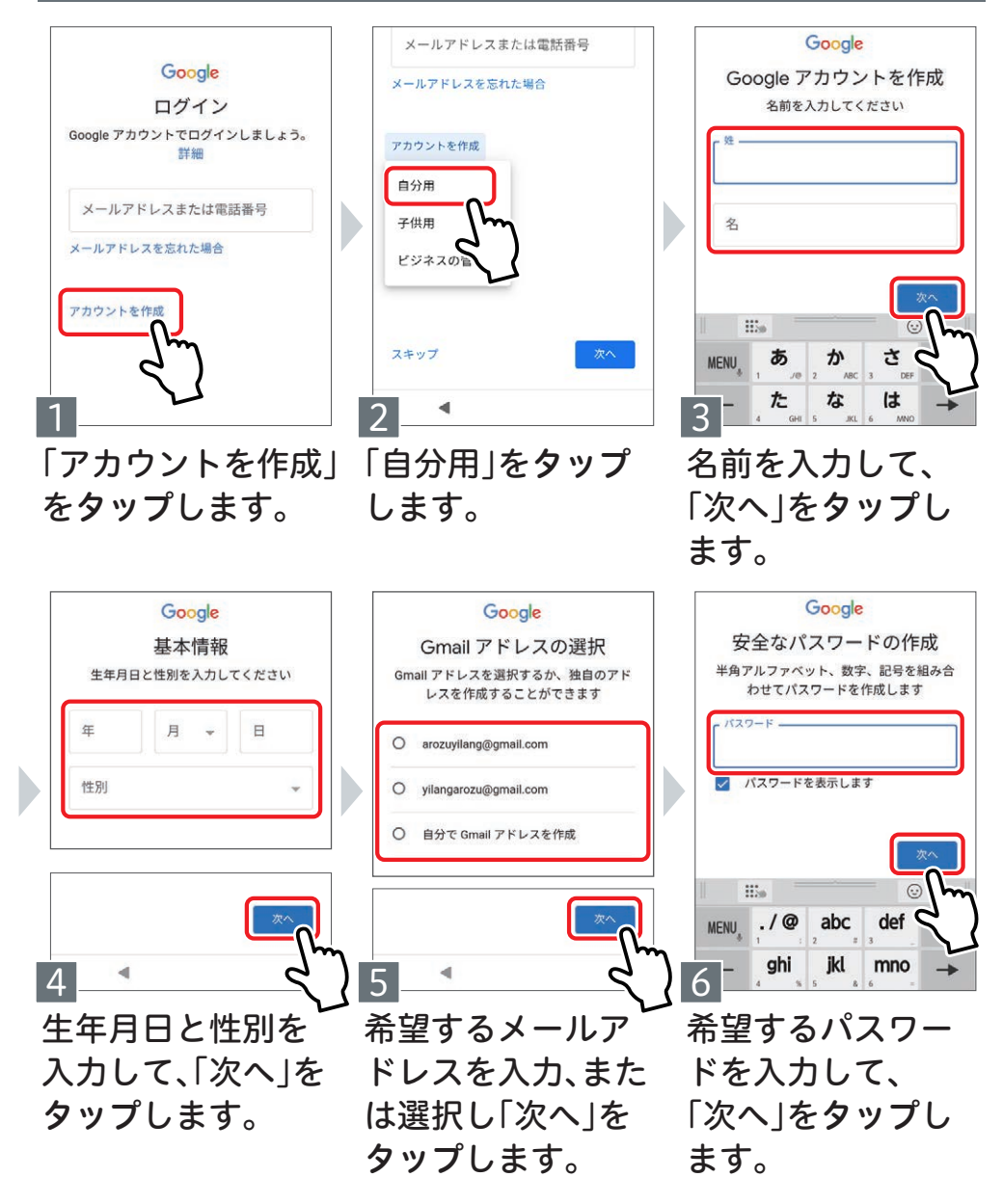

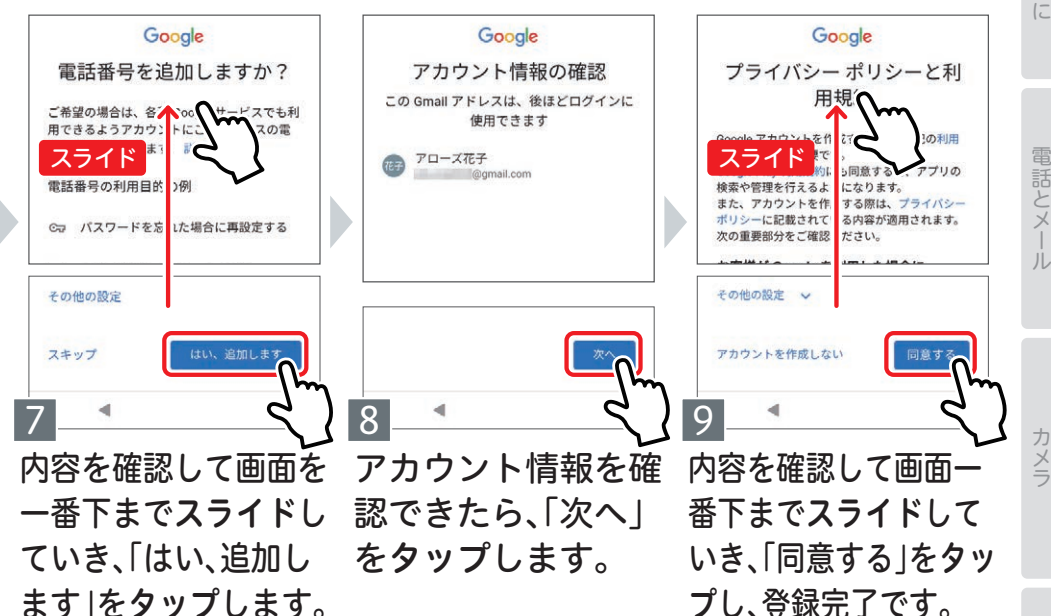

## Google アカウントでログインする

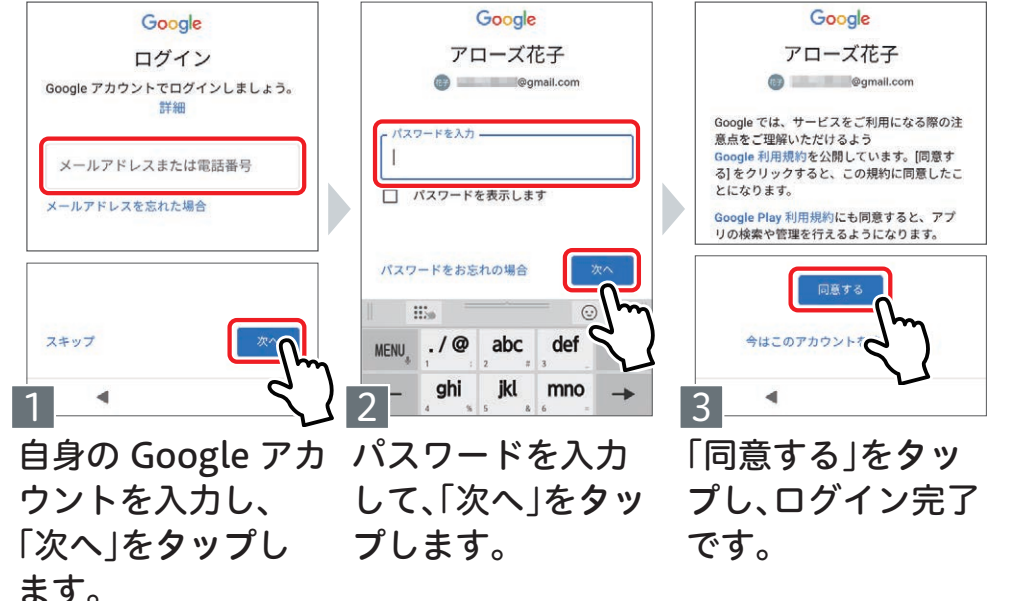

電話とメール

便利な機能

46

基本の設定

<span id="page-47-0"></span>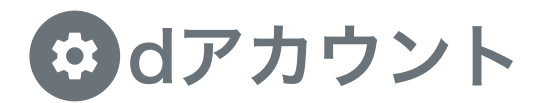

ドコモのサービスを利用するために必要です。登録しておきましょう。

#### dアカウントの登録

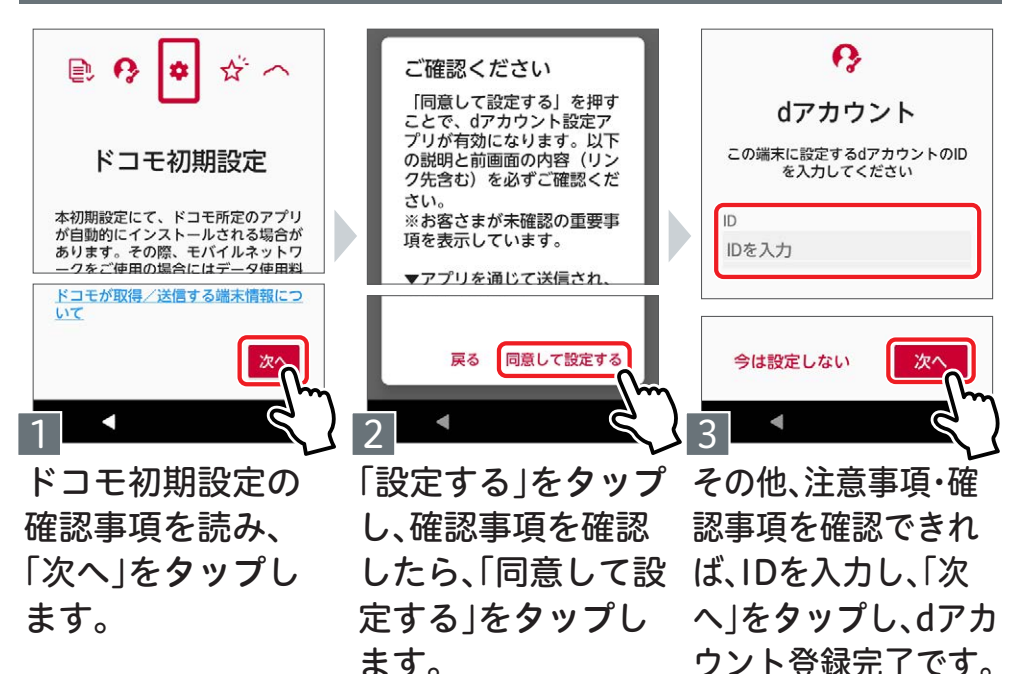

## dアカウントでご利用になれるサ-

## dポイント

コンビニやファストフード店などでのお買物でdポイント をためる・つかうことができます。

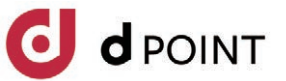

※dポイントのご利用にはご利用者の登録が必要です。

#### My docomo

ドコモの料金明細やご利用データ量をかんたんにご確認 いただけます。

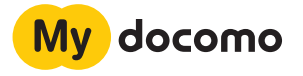

#### d払い/ドコモ払い

店舗でバーコードを見せるだけで簡単に決済することが でき、dポイントもたまります。(d払い) ドコモの契約がある方は携帯料金と合算してお支払いす ることもできます。(d払い/ドコモ払い)

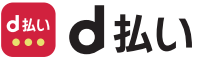

#### その他のサービス

ドコモのサービスをはじめ、さまざまなサービスサイトで 導入されており、さらに増え続けています。

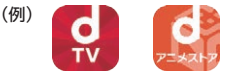

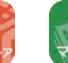

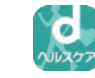

<span id="page-48-0"></span>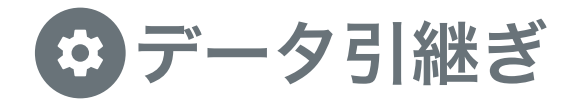

かんたんお引越しを使って、以前使っていた機種からデータの移行をしてみましょう。

## データ引継ぎの手順

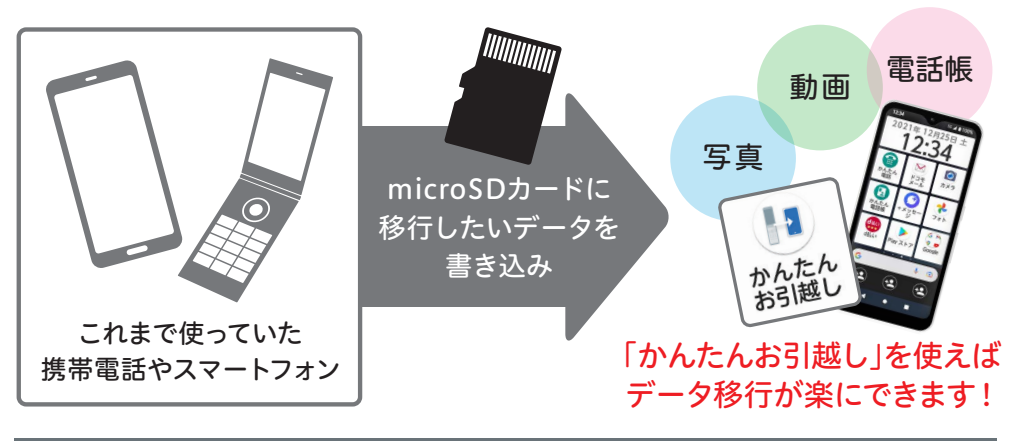

#### 引継ぎデータを端末に入れる

本体にデータを入れたmicroSDカードをセットして始めてください。 microSDカードの入れ方→詳しくはP[.43へ](#page-43-0)

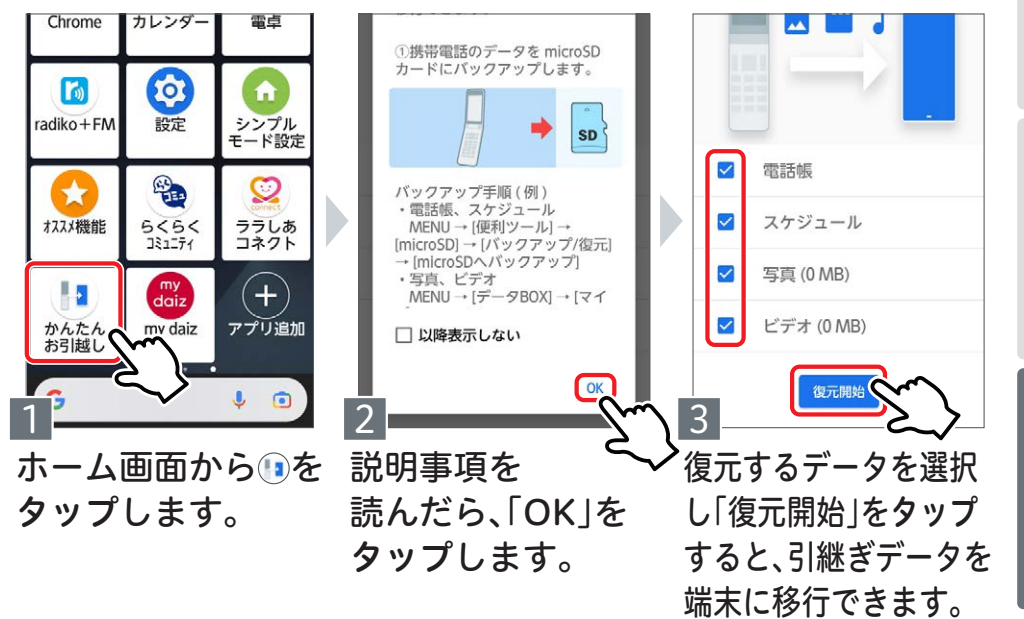

電話とメール

カメラ

48

基本の設定

<span id="page-49-0"></span>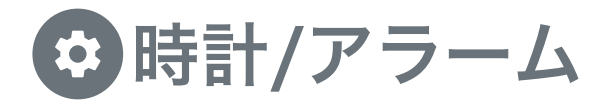

## 時計を表示する

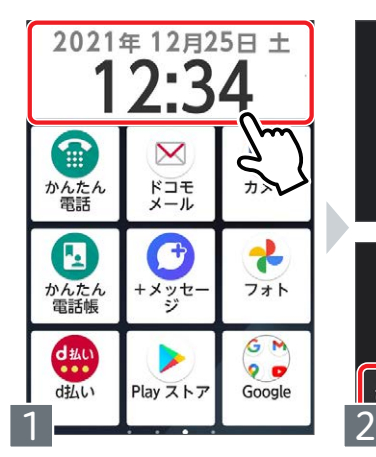

ホーム画面から、時計を タップします。

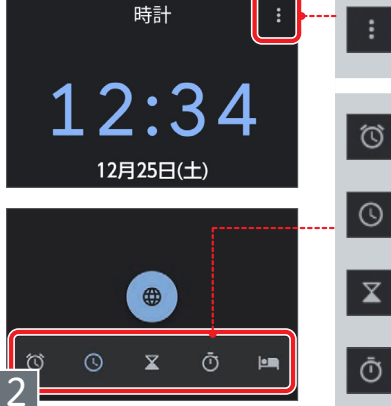

時計が表示され、各機能 が使えます。

#### 定ができます。 アラームを設定でき ます。 現在時刻が表示され ます。 タイマーが使えま す。 ストップウォッチが 使えます。 睡眠の質を向上させ  $\mathbf{m}$ る設定ができます。

24時間表示などの設

#### アラームを設定する

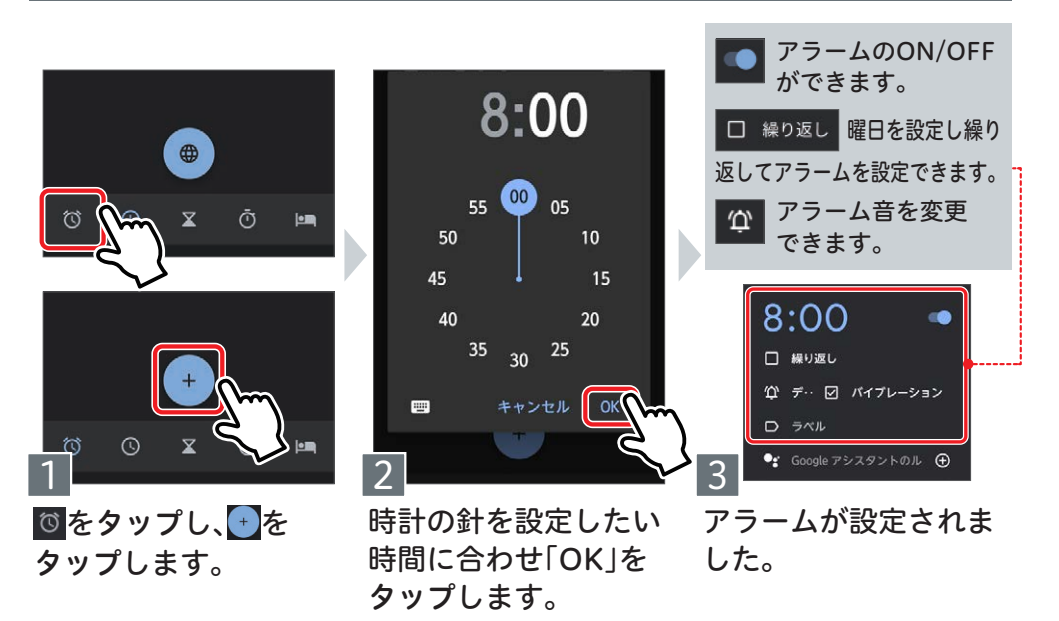

#### パスワードは流出しないよう、保管に充分気をつけてください。

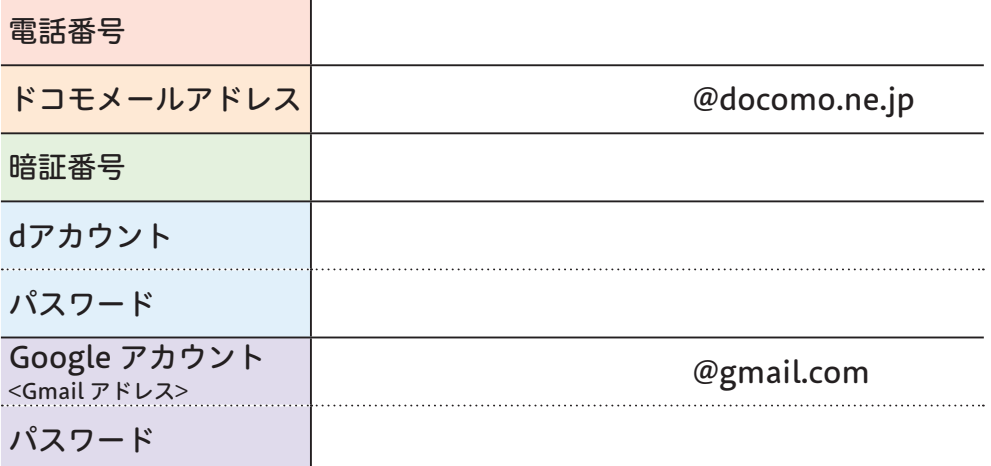

#### Memo

◎Google、Google Play、Gmail、Google Chrome、およびその他のマークは Google LLC の商標です。◎Adobe、Adobe Photoshop Express、および Adobe Photoshop Expressロゴは、Adobe(アドビ社)の米国ならびに他の国における商標または登録商標です。◎ Wi-Fi® 、Wi-Fi ロゴはWi-Fi Alliance の登録商標です。◎SD 、microSD 、microSDHC およびmicroSDXC はSD3C 、LLCの商標です。◎ Bluetooth®とそのロゴマークは、Bluetooth SIG,INCの登録商標で、FCNT株式会社はライセンスを受けて使用しています。◎LINE は LINE 株式会社の商標です。◎「Vidhance ® and Vidhance ® Live Auto Zoom™ 」はIMINT Image Intelligence AB社の商標です。◎ 「FeliCa」は、ソニーグループ株式会社またはその関連会社の登録商標または商標です。◎「ラジスマ」「radiko」「radikoロゴ」は、株式会 社radikoの商標です。

◎「かんたんお引越し」「ララしあ」「ララしあロゴ」「らくらくコミュニティ」「らくらくコミュニティロゴ」は、FCNT株式会社の登録商標です。 ◎その他、本誌に記載されている会社名・商品名・ロゴは、各社の商標または登録商標です。

#### 以上で本書は終了です。 ここまでお読みいただき、ありがとうございました。

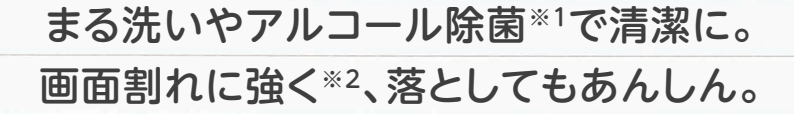

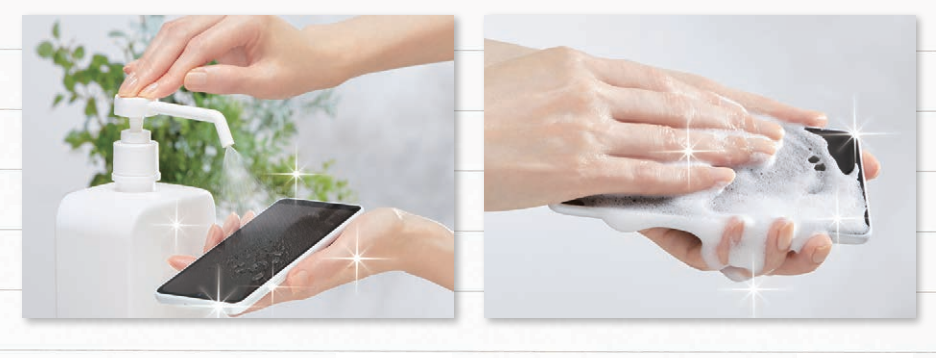

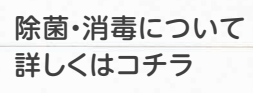

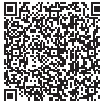

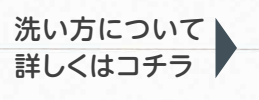

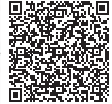

**PERSONAL** 

 $\blacksquare$ 

**SET** 

**Property** 

**Allen** 

 $\frac{1}{2}$ 

 $\frac{1}{2}$ 

 $\sim$ 

 $\sqrt{1}$ 

※1 以下の記載にかかわらず、まる洗い及びアルコール除菌には、塩素や塩素系添加物の含有量が0.05w/ⅴ%以下の液剤 をご使用ください。つけ置きや本体の開口部(ステレオイヤホン端子、USB Type-C接続端子、送話口/マイク、受話口/ スピーカー)及び間に液剤が残ったまま放置することは故障の原因となりますので、行わないでください。開口部に液剤 が侵入した場合は流水でしっかり洗い流したうえで、乾いた清潔な布などで水分を十分拭き取り、自然乾燥させてくださ い。ウイルスの完全除去を保証するものではありません。

<まる洗いについて>

まる洗いする場合、電源を切ってから行ってください。国内メーカー製の家庭用泡タイプのハンドソープあるいは国内メーカー製 の家庭用液体タイプの台所用洗剤を使って洗えます(FCNT株式会社試験方法による)。無故障を保証するものではありません。 ついた泡は水道水でしっかりすすいでください。濡れた状態では、充電しないでください。洗い方の詳細については「FCNT株式会 社のWebサイト」でご確認ください。

#### <アルコール除菌について>

除菌・消毒する場合、誤動作防止のため画面を消灯してから行ってください。界面活性剤(台所用洗剤)、界面活性剤(家具用洗 剤)、次亜塩素酸水、アルコールを使用し、噴霧、拭き取り又はその両方を合わせた製品の消毒、ウイルス除去が可能です。噴霧に よる場合、製品から5cm程度離して霧吹きで噴霧して拭き取って下さい。拭き取りによる場合、アルコール除菌シート又はキッチン ペーパーに液剤を浸み込ませたもので製品を拭き取って下さい。噴霧・拭き取り後は水拭きをして液剤を取り除いてください。「厚 生労働省・経済産業省[独立行政法人製品評価技術基盤機構(NITE)]・消費者庁発表」の消毒方法をもとにFCNT独自試験を実 施し、本製品に影響がでないことを検証しております。無故障を保証するものではありません。除菌・消毒の詳細については 「FCNT株式会社のWebサイト」でご確認ください。

※2 高さ1.5mから26方向でコンクリートに落下させる試験をクリア(2021年8月現在。FCNT株式会社調べ)。 無故障・無 破損を保証するものではありません。

使い方ガイドに関するアンケートにご協力ください。 回答後らくらくコミュニティにご登録いただくと、 らくらくコミュニティで使えるスタンプをプレゼントします。

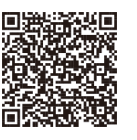

## FCNT株式会社